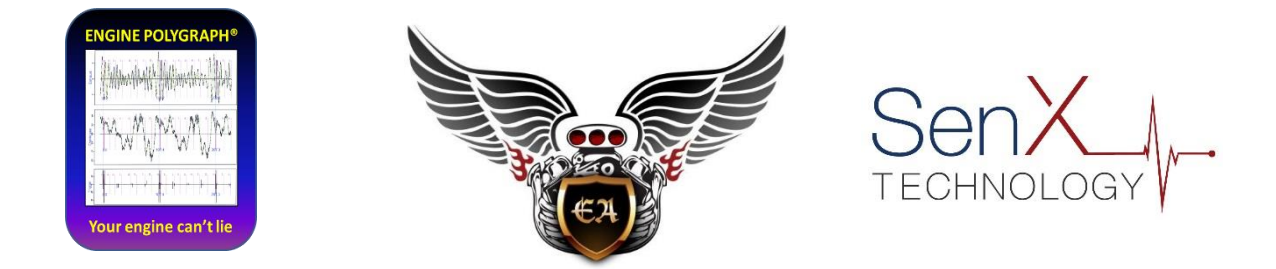

# **Engine Polygraph® (enginepolygraph.com)**

## **Users Guide**

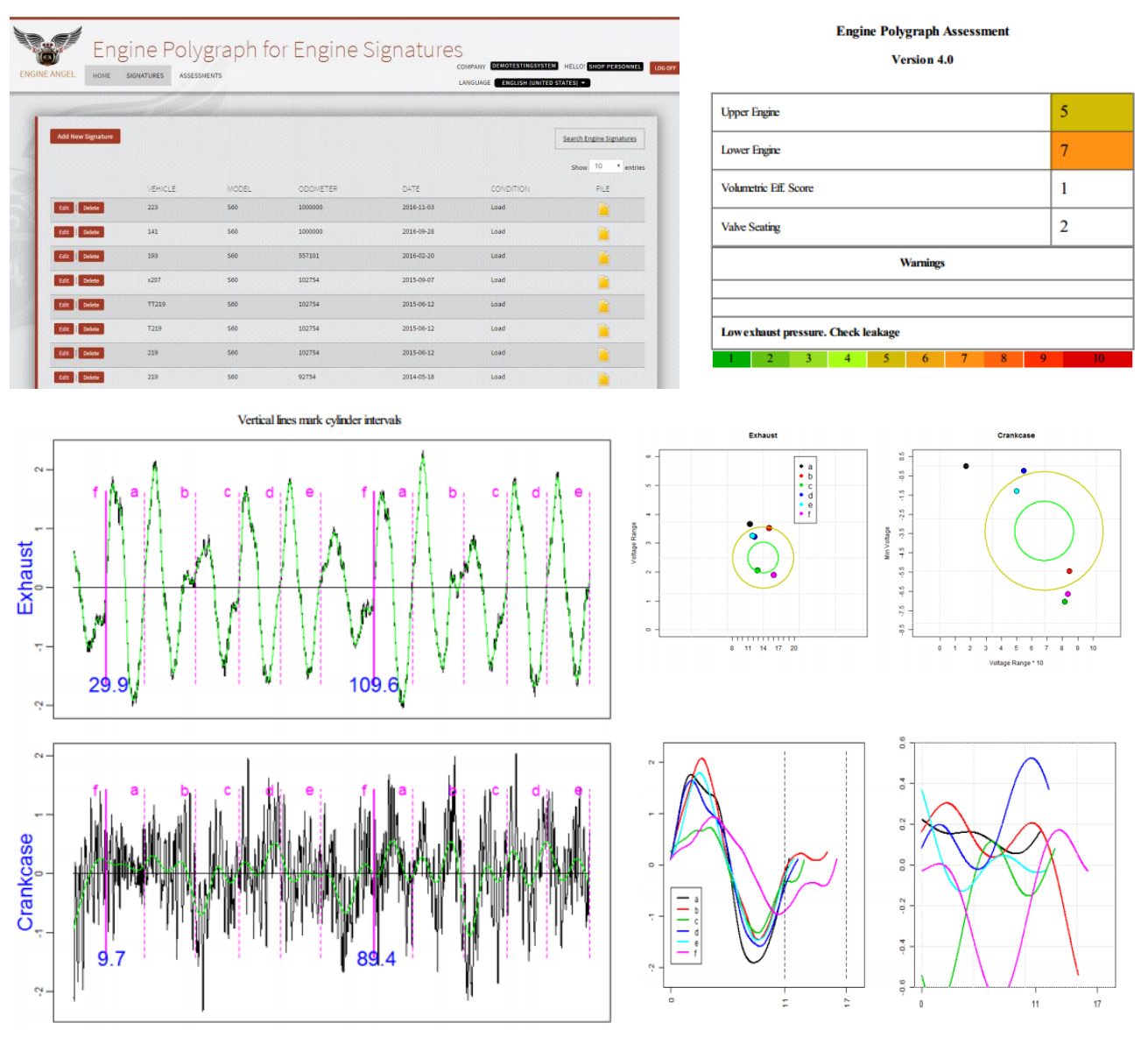

### Contents

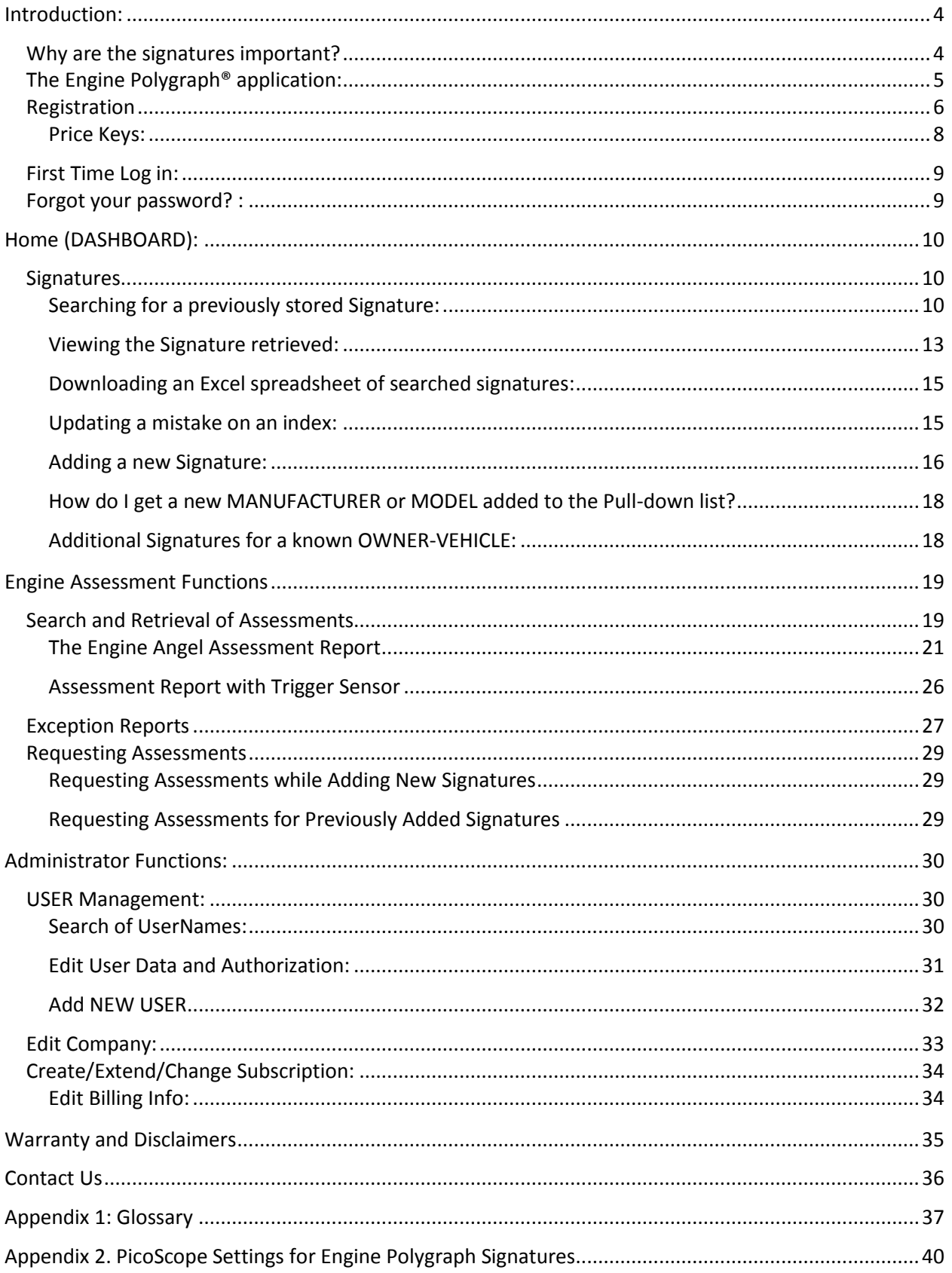

**A newer version of this document might be available on our website**: [www.EnginePolygraph.com](http://www.enginepolygraph.com/) .

### <span id="page-3-0"></span>Introduction:

The Engine Polygraph® is an application 'in the cloud' to store the FirstLook® sensor output (signatures) from an engine for future reference and to, optionally, request a 'for fee' engine Assessment report. A SenX signature (Fig. 1) is a record of voltage from one or more piezoelectric sensors recording pressure changes (pulses) from various parts of an internal combustion engine. The value to these signatures is that internal combustion engines repeat firing in the cylinders of the engine in a regular fashion. If everything is working well in the engine, the pulses repeat in very regular waveforms.

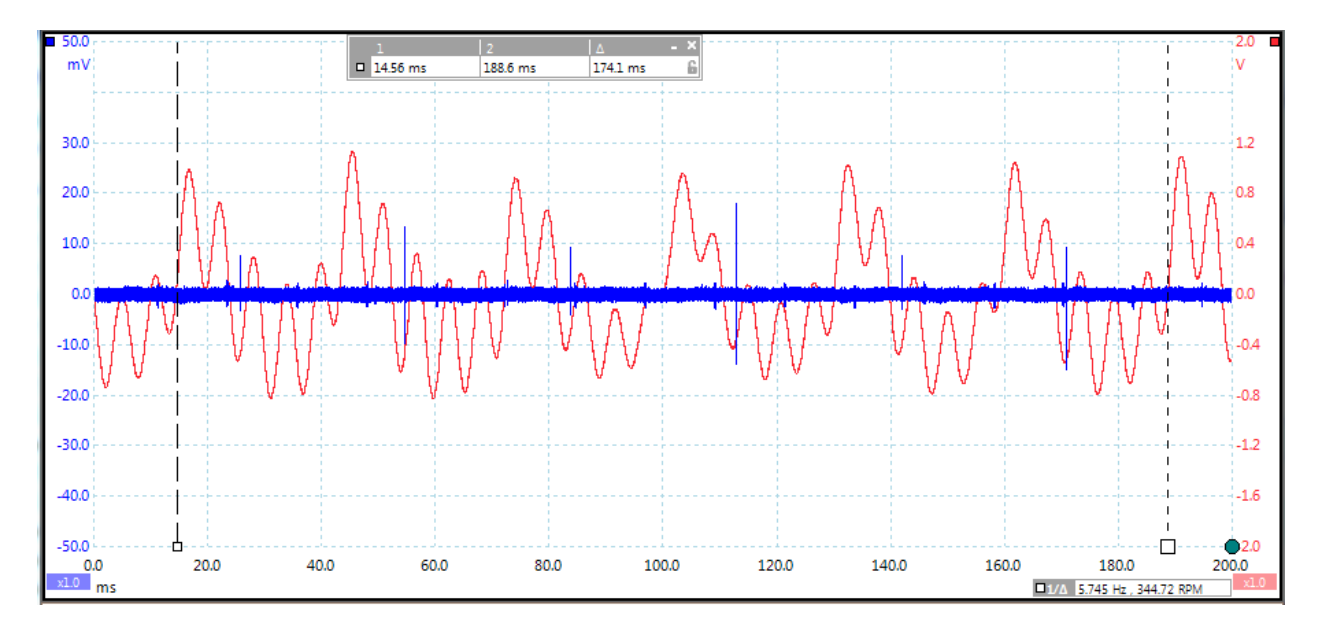

Figure 1. A SenX Signature using a PicoScope PC Oscilloscope.

The above signature is from the exhaust (red) and oil dipstick tube (blue) from a 6 year old, V6 engine. The vertical dashed bars mark the boundaries of a 720° full 2 rotations of the crankshaft which took 174.1 ms, indicating that the engine was running at idle of 691.7 rpm. (You might notice that the oscilloscope indicates the rpm as 344.72 in the lower right corner. But we know that we have a 4-stroke engine requiring 2 rotations for all cylinders to fire once and this is a V6; so the rpm is twice the frequency of the 4-stroke frequency.) The cylinders are very regular.

#### <span id="page-3-1"></span>Why are the signatures important?

In a 4-stroke engine, each cylinder of a well-running engine fires during two rotations of the crankshaft (every 720°); in a 2-stroke engine, every cylinder fires during one rotation of the crankshaft (360°).

In an engine with a problem of 'physical integrity', one or more (usually one) cylinders output an abnormal pressure, resulting in an irregular pulse that is quite obvious. We use the term,

$$
\mathrm{Page}\mathcal{A}
$$

'physical integrity' to refer to the head gasket, valves, pistons, rings, cylinders, fuel delivery, or ignition. Depending on where the signature is taken and the nature of the abnormality, the problem can often be identified. In this way, an engine with a mechanical problem can be diagnosed. [If the engine has tripped an OBD code AND the engine shows physical component compromise, the problem might not be correctly identified by the code. Most codes assume that the engine has no mechanical problems (no loss of physical integrity) but might have sensor problems, or ancillary control system problems. If the engine **has** mechanical problems, the code may well be erroneous.]

Over time, wear and tear on the engine will cause less-than-failure variation from cylinder to cylinder. Most engines are not 'broken', but many are dirty (carbon buildup) or parts wearing out. The cylinder that is changing the most is typically the one that will fail first. That is why it is important to 'look back' at the signatures of an engine over time to identify if one (or a few) cylinders are degrading and might need attention. By looking at the rate of degradation, one can estimate the future time of failure. In this way, the sensor data can be used for 'predictive failure' to give you the option of preventative maintenance/repair or retirement. You may want to watch the videos on the SenX Technology website: [www.senxtech.com.](http://www.senxtech.com/)

#### <span id="page-4-0"></span>The Engine Polygraph® application:

The EnginePolygraph application is designed for a shop of one or more people (mechanics and technicians) who will take SenX signatures from engines. It is necessary to have the signature stored on your local computer, typically a laptop in the shop with your PC oscilloscope. The local storage of the signature can be done without connection to the internet. **The purpose of EnginePolygraph is to allow you to attach 'index' data to the signatures for easy future retrieval;** the index data **and** the signature are then sent to the EnginePolygraph application. The EnginePolygraph is a web-based application and database, so it is necessary that your computer be attached to the internet, perhaps at a later time, in case you do not have internet access at the vehicle.

There are three types of user accounts in EnginePolygraph:

- 1. The **Account Manager** holds the credit card for payments and this account establishes the 'umbrella account' for all activity input by other user accounts (usernames) authorized by the administrator(s). The username that creates the Company account is called an Owner.
- 2. An **Administrator** account has authority to establish additional usernames and deactivate usernames for use of the EnginePolygraph application. Administrators are empowered to create additional usernames, assign them as Administrators or not, and change their status (Active or Inactive). By default, the Account Manager is setup also as an Administrator account.
- 3. A **non-administrator** account that is active can search, add, delete, & view signatures and request and view Engine Assessment reports.

Connect to the EnginePolygraph application with [www.EnginePolygraph.com.](http://www.senxsm.com/) You will get a screen like what is shown in Fig. 2:

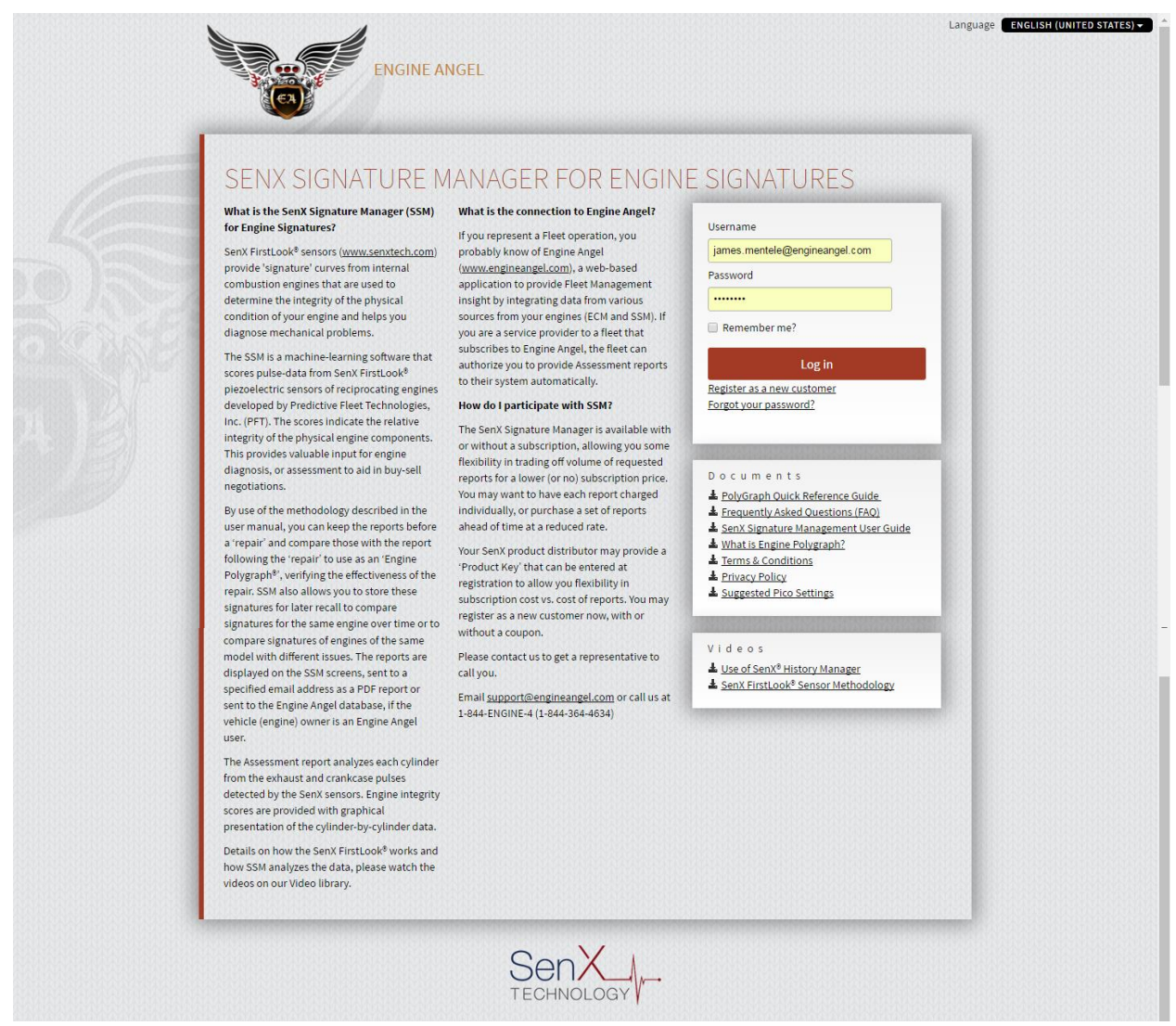

Figure 2. Landing page for [www.EnginePolygraph.com](http://www.senxsm.com/) .

Notice that you may select the language you wish to use from the pull-down list of supported languages near the top right of the border panel.

#### <span id="page-5-0"></span>Registration:

The first time you Log in, you must register your company as a new customer and subscribe to the service with a credit card in order to proceed. You will want to read our Privacy Policy and our Terms and Conditions before you actually use the credit card in order to feel comfortable that we will respect you and any data you present to us for safekeeping. As mentioned in the Privacy Policy, you must allow cookies to be active on your computer to enable the 'Remember me?' option for your computer.

If you do register your company for a subscription on EnginePolygraph, you will want to select a **Company Username** that identifies the company; as an administrator, provide **your** name and contact information for communication with us in case of questions. When you advance in the Company and turn this responsibility over to someone else, change the name and contact information on this **Company Username** account to reflect the new person.

As an Account Manager, you may add any other people you authorize (or remove authorization) to have Admin or Account Manager Authority.

As an administrator, you may add any other people you authorize to access any of the signatures anyone in your shop inputs to the database. Any user so authorized can input new signatures or change the index content on previously entered signatures. They may also request SenX Assessment Reports. So it is important that you have each person in your shop who will need access to have their own username and password.

But first, you must register your company and yourself as administrator. Fill out the NEW CUSTOMER REGISTRATION screen (Fig. 3):

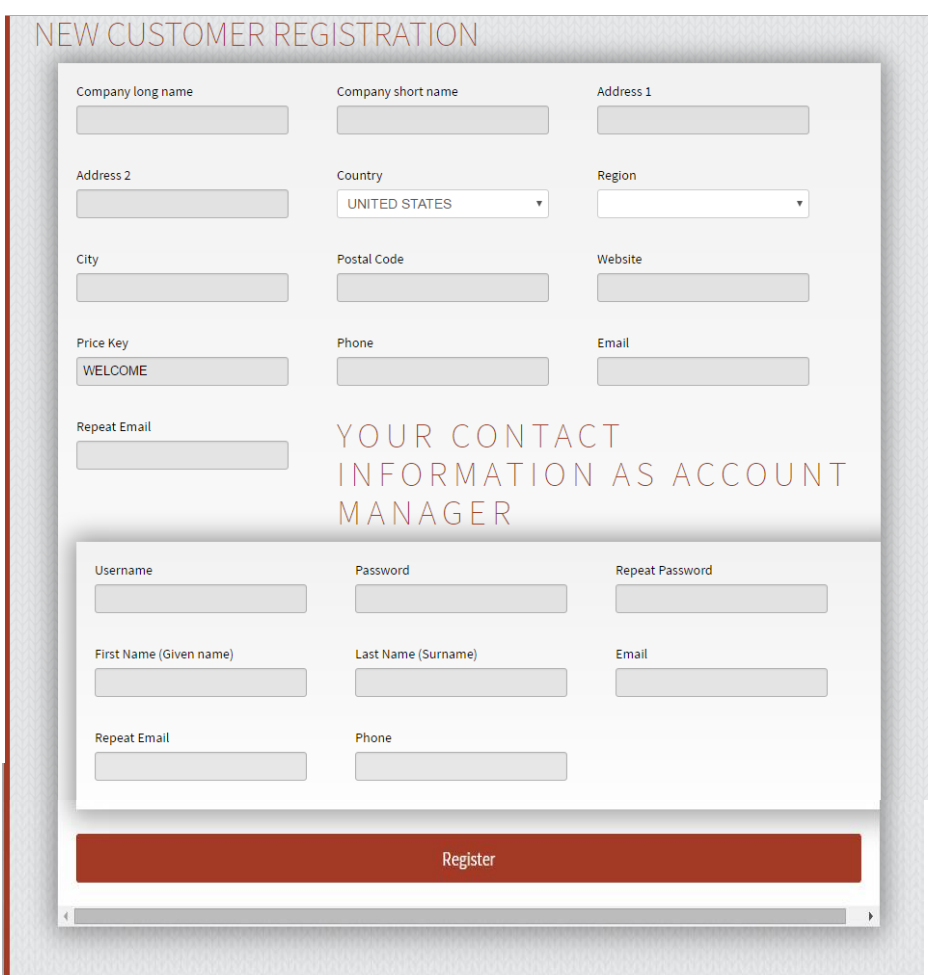

Figure 3. Screen image for 'Register as a new company'.

You will notice that when you identify your company's Country by selecting an appropriate entry from the pull-down that the appropriate State/Province/Region codes will appear for you to select the one that is appropriate for your company.

<span id="page-7-0"></span>Price Keys:

On the NEW CUSTOMER REGISTRATION screen, you will see the WELCOME Price Key. Your SenX/EnginePolygraph distributor might have provided you with another Price Key to give you an alternative pricing program with a different balance between subscription and reduced assessment report prices. You may enter that Price Key into the PRICE KEY field and SAVE it, the appropriate pricing will be applied.

After you have completed the registration, you are presented the CREATE SUBSCRIPTION page.

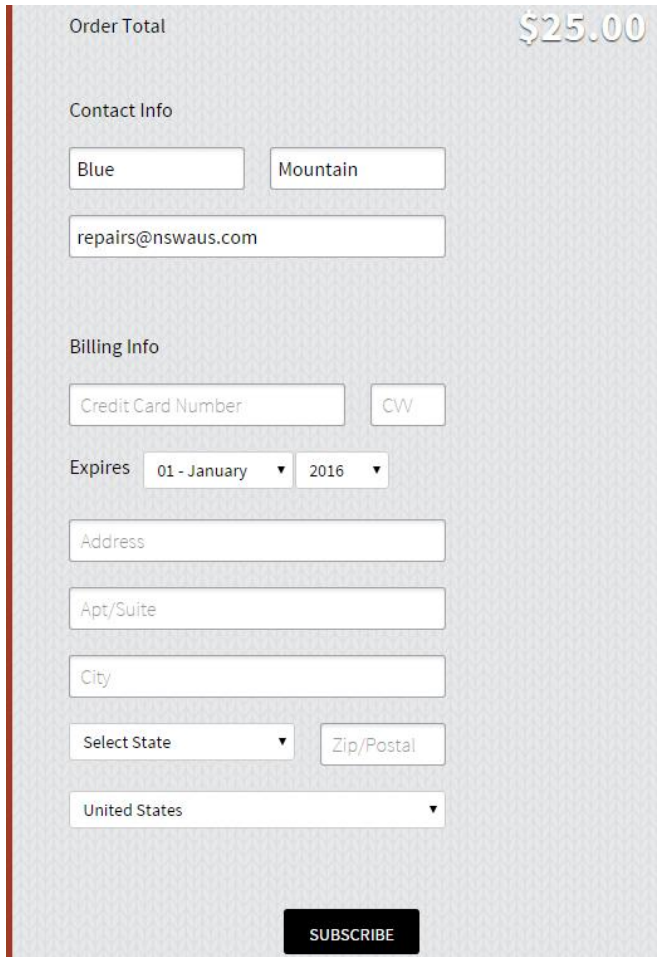

Figure 4. Billing information to provide credit card information for secure payments for any subscription fees and Engine Assessments.

After you submit a valid credit card for processing, you will be presented the following screen (Figure 5):

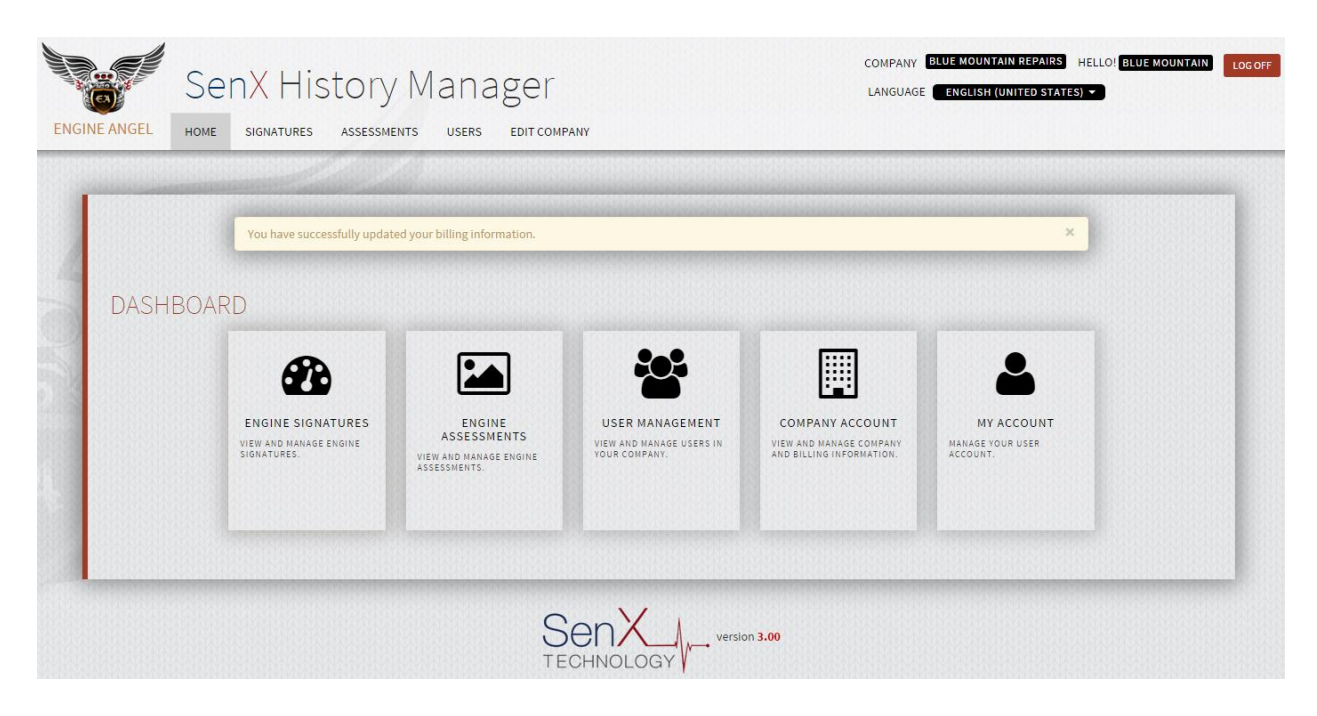

Figure 5. Dashboard Menu for a successful newly registered customer.

You might want to click on Click on **USERS**, then **Add New User** to add the others (mechanics and technicians) in your organization to authorize them to have access. You may assign them a password which they will have to change when they first Log in, or you may request that the system generate a random password and send it via email to them. They will have to reset the password on the first time that they Log in.

You may authorize anyone else to also be an administrator; just don't revoke your administration authority before you have authorized someone else to take over that responsibility.

#### <span id="page-8-0"></span>First Time Log in:

A newly authorized person can Log in to EnginePolygraph using the password assigned by the administrator; however, the User must reset the password before he/she can perform any other system function. Use the My Account option on the DASHBOARD panel to change contact information or reset your password. (Or you may click on your username in the upper right of the screen to get the My Account screen.)

#### <span id="page-8-1"></span>Forgot your password? :

If you forget your password, click on the Forgot Password link on the Landing page. You will be presented a screen requesting your Username.

1. If you enter a valid Username, the system will send an email to the email address in that Username record.

- 2. The email will contain a link to use to reset your password. The link is unique to your account and will expire after 24 hours.
- 3. Click on that link, then enter and confirm your new password on that page.

## <span id="page-9-0"></span>Home (DASHBOARD):

The following is the typical DASHBOARD that a technician/mechanic will see upon Log in. (Fig. 6.)

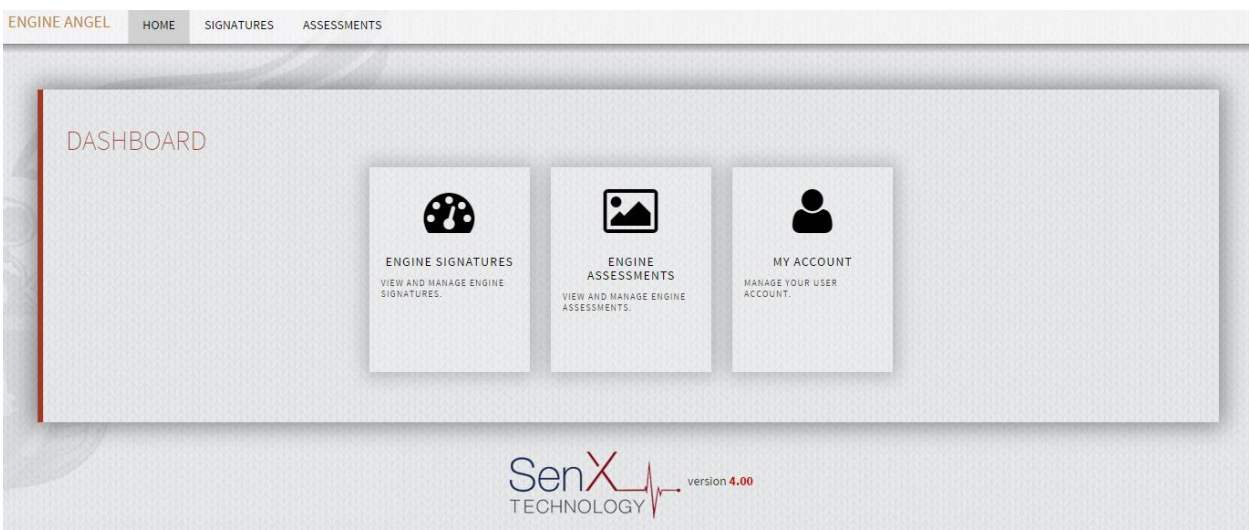

Figure 6. Dashboard/Menu presented to a successful log in by a technician.

#### <span id="page-9-1"></span>Signatures:

There are two times when it is important to retrieve a previously stored signature. First, if a customer comes into the shop with a vehicle that you have previously serviced, you might look up the details of that previous signature to save you time entering details about the vehicle and its engine again. Secondly, after you have completed storing the signatures for a vehicle, you will probably want to compare these new signatures with the signatures that you have previously stored for the same vehicle. By comparing the differences, deterioration of various components over time might be visible.

#### <span id="page-9-2"></span>Searching for a previously stored Signature:

Upon entry, the Signatures panel shows a table of the most recent signatures stored from your shop. Upon visual inspection you might find the signature that you are interested in, especially if you are adding one or more signatures to a vehicle that you recently worked on. You may select either the edit or delete buttons, depending on your situation. (See Fig. 7.) If you look at the details by clicking the edit button, you can then click on the tab button SIGNATURES to get back to the signatures panel. Then click on the Add New Signature button and many of the data elements from the record that you selected for edit will be on the add screen. (Be sure to verify

the ODOMETER, RPM, and TEMPERATURE fields as they may well be different from the previous signature.)

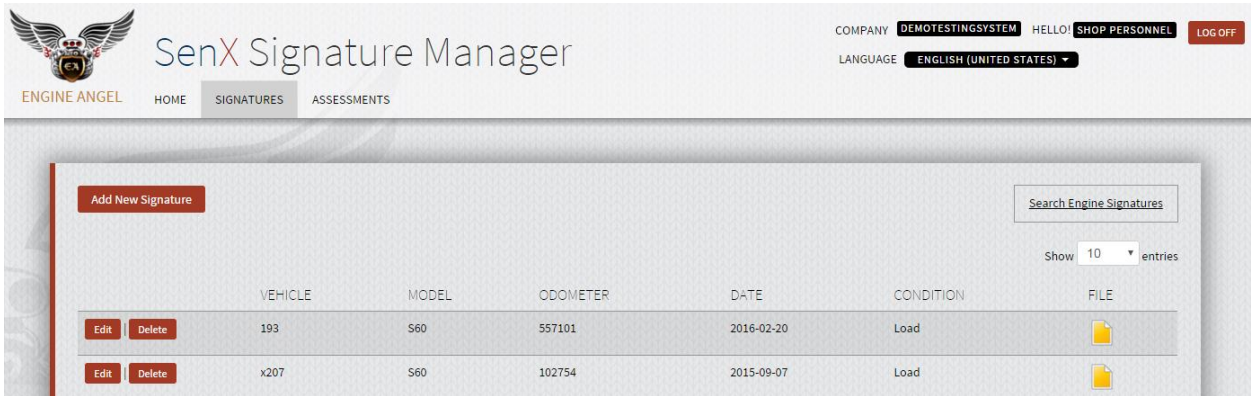

Figure 7. EDIT and DELETE buttons are on the left side of the screen.

On the SIGNATURES and ASSESSMENTS screens, additional data shows when you 'mouse over' the data shown for each row. As shown below in Fig. 8, vehicle ODOMETER has engine RPM and coolant TEMP (temperature) values at the time of the Signature. Likewise, VEHICLE has OWNER identification; (Engine) MODEL has MFGR (engine manufacturer), CONFIG (configuration), and engine DISPLACEMENT in liters; DATE has LOCATION (identification of the place where the test was done); CONDITION has the associated Pico Channels and how they are attached to the sensors; and FILE provides any COMMENTS entered by the technician pertaining to this Signature and the psdata FILE title. If you click on the FILE icon, the psdata file will be downloaded to your workstation.

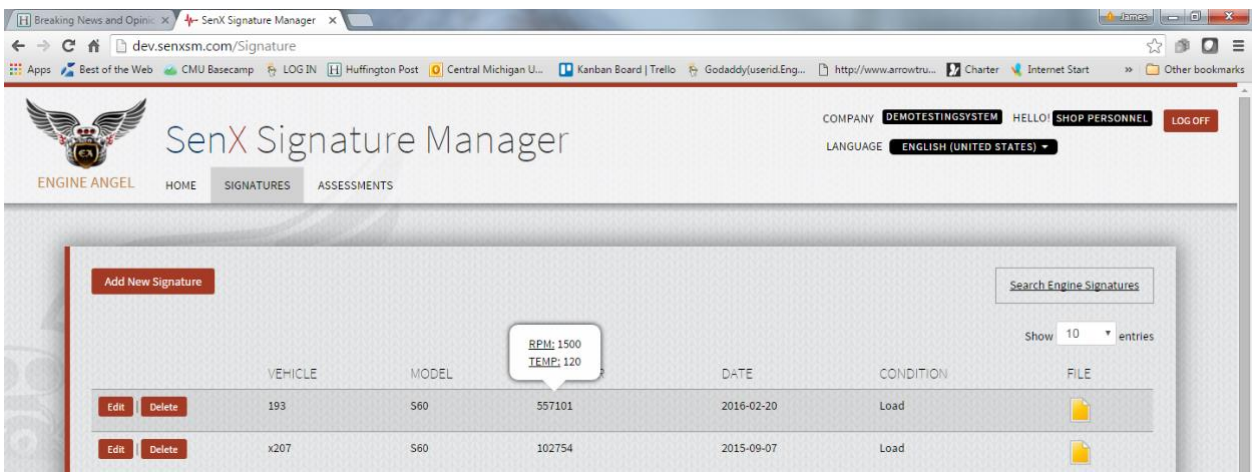

Figure 8. Example of results of a 'mouse over' of data in column ODOMETER in the first row.

If the signature you are looking for was stored some time ago, you may want to select the "Search Engine Signatures" on the upper right of the panel. Then a Search Specifications box opens for you to select the columns you wish to search for specific values or ranges.

| <b>Add New Signature</b> |                             |            |          |            |           | Search Engine Signatures |
|--------------------------|-----------------------------|------------|----------|------------|-----------|--------------------------|
|                          |                             |            |          |            |           | 10<br>Show<br>entries    |
|                          | VEHICLE                     | MODEL      | ODOMETER | DATE       | CONDITION | FILE                     |
| Edi<br><b>Delete</b>     | <b>OWNER: JIMSOPERATION</b> | <b>S60</b> | 557101   | 2016-02-20 | Load      |                          |
| <b>Delete</b><br>Edi     | x207                        | <b>S60</b> | 102754   | 2015-09-07 | Load      |                          |
| <b>Delete</b>            | <b>TT219</b>                | <b>S60</b> | 102754   | 2015-06-12 | Load      |                          |

Figure 9. Search request box on upper right of the screen.

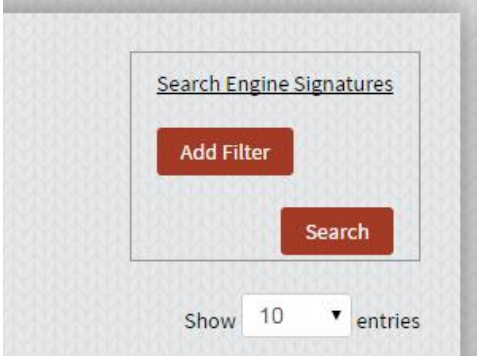

Figure 10. Search Drop-down panel.

Add Filters as desired. Each added Filter is a further restriction on what will be returned.

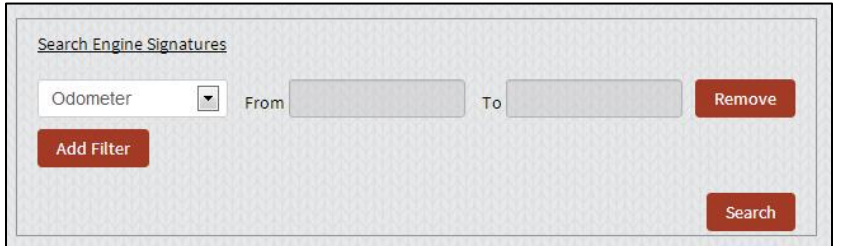

Figure 11. Example of search box for a numeric value between a lower and upper limit to the search.

As shown in Fig. 11 and 12, the limits you may place on the contents of each field depend on the characteristics of the field. For example, fields that contain numbers can be limited by specifying a low value and a high value that you are interested in. (If you wish to say less than a particular value, use the low value as a large negative number or zero, and the higher value would be set to the highest value that you are interested in.) Fields that just have text can be limited to those that contain a word, phrase, or portion of a word; a record will be returned if whatever value you specify can be found in the field. If the field comes from a pull-down list, you may select a value from the list as the requirement for that the field. If you wish to search on a date field, you must specify the earliest date to the latest date of the records you are interested in.

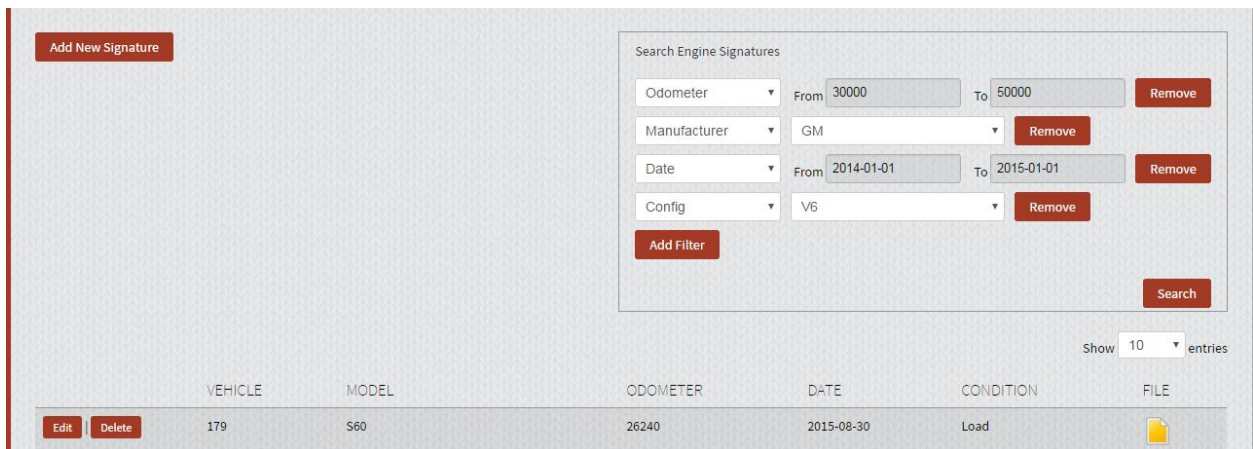

Figure 12. Example search with pull-down, value ranges, and Date parameters.

In Fig. 13, we show the row that satisfy the search criteria.

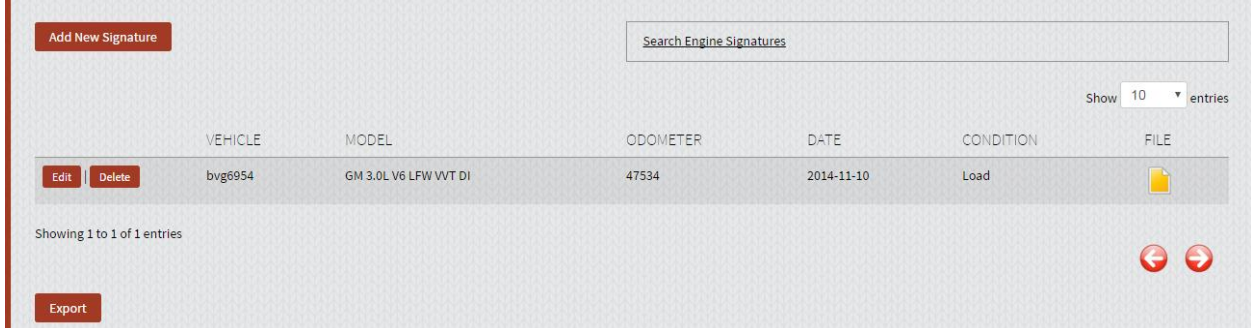

Figure 13. Results of example search presented earlier.

<span id="page-12-0"></span>Viewing the Signature retrieved:

On the right on the Search Results panel you can see the FILEs associated with your search Filters (Figure 14). Click on the FILE (Signature) icon for a panel allowing you to specify where you want the Signature stored. You may then open the signature for viewing by the oscilloscope software that you used to capture the signature. In this example, we will select the above referenced FILE:

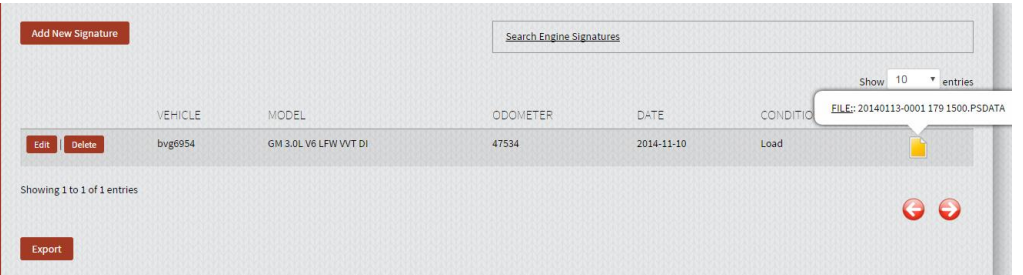

Figure 14. Identification of the Signature file with active link to download it.

You will be prompted to specify the file name and directory for the signature that you have selected. (You must have the PC Oscilloscope software installed on your local workstation to view the file.) See Fig. 15. "Save" the FILE as shown in Fig. 15.:

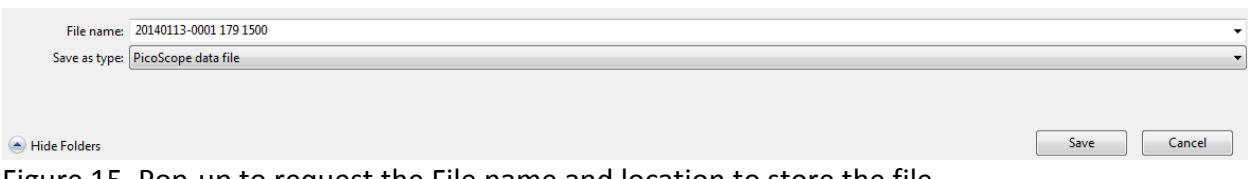

Figure 15. Pop-up to request the File name and location to store the file.

"Double click" (or Open) the button on the bottom left to initiate the signature viewer (Fig. 15).

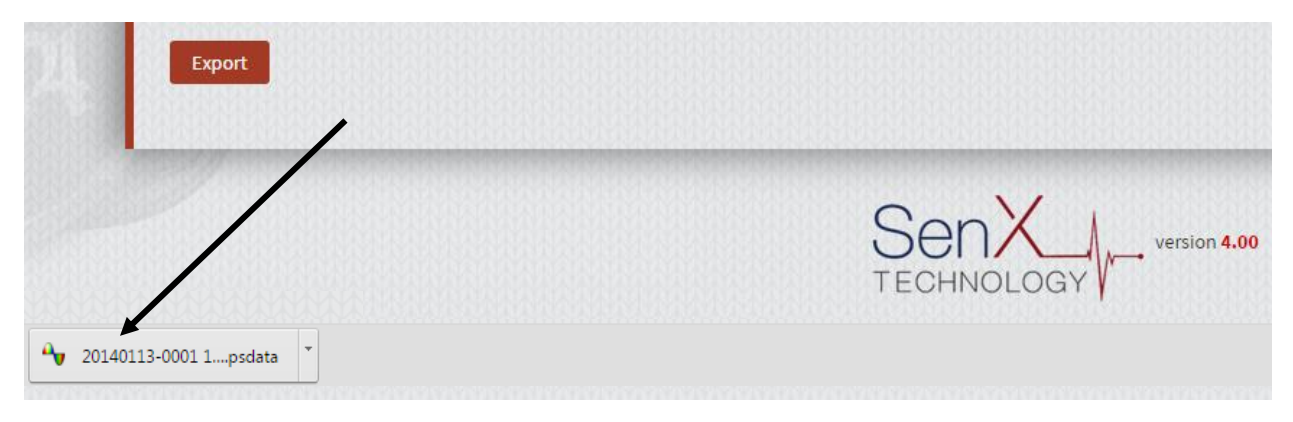

Figure 15. Button to open the Oscilloscope software on your device.

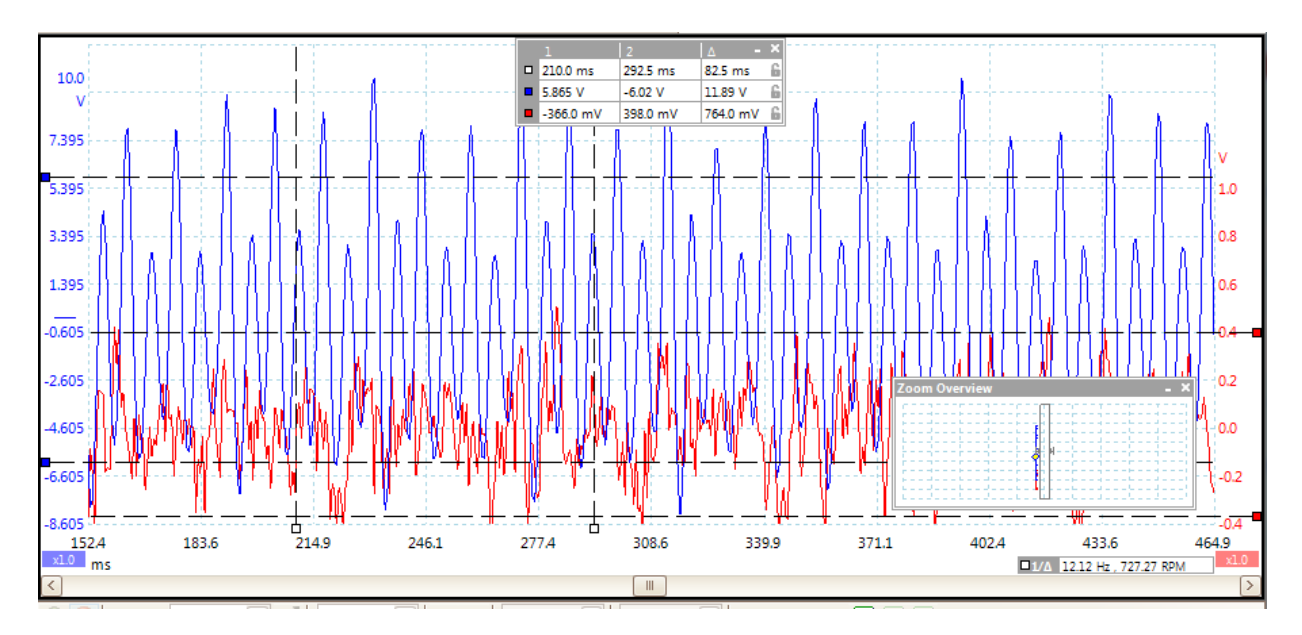

Figure 16 shows the screen image from a PicoScope of a SenX FirstLook Signature.

Figure 16. Image of a Signature from a PicoScope.

Page14

#### <span id="page-14-0"></span>Downloading an Excel spreadsheet of searched signatures:

You may want to extract the results of your search into an Excel spreadsheet. Actually, a csv file (comma separated variables) will be stored. To do this, click on the EXPORT button on the lower left of the screen that has the results of your search and Save the file.

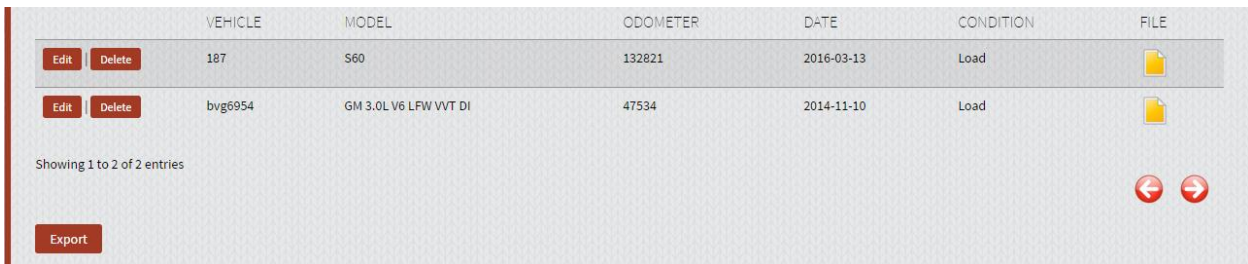

You may open the spreadsheet by "Double click" on the csv file name. (Fig. 17)

Figure 17. Button to request a download (Export) of the data supplied to the display in a csv file.

The spreadsheet file contains some additional columns. The username of the index entry creator and the creation date are displayed along with the last update username and last update date time. These columns can be very useful for tracking down questionable entries.

#### <span id="page-14-1"></span>Updating a mistake on an index:

To reset the list of signatures back to the beginning state (before the search), click on the SIGNATURES tab on the top of the screen. To correct a value on the index data, click the "Edit" button on the left side of the row (Fig. 18) to get a panel loaded with the data of the index.

Make any appropriate corrections and click on the "Save" button on the bottom. In the above example, it might be to correct Index data for the previously loaded signature. Notice that you may request an Assessment report from this screen in case the previous request was not processed because of an erroneous entry in one (or more) fields: RPM, channel assignments, ..).

All fields on the screen must have an entry except unused channels and the Remarks field which is optional.

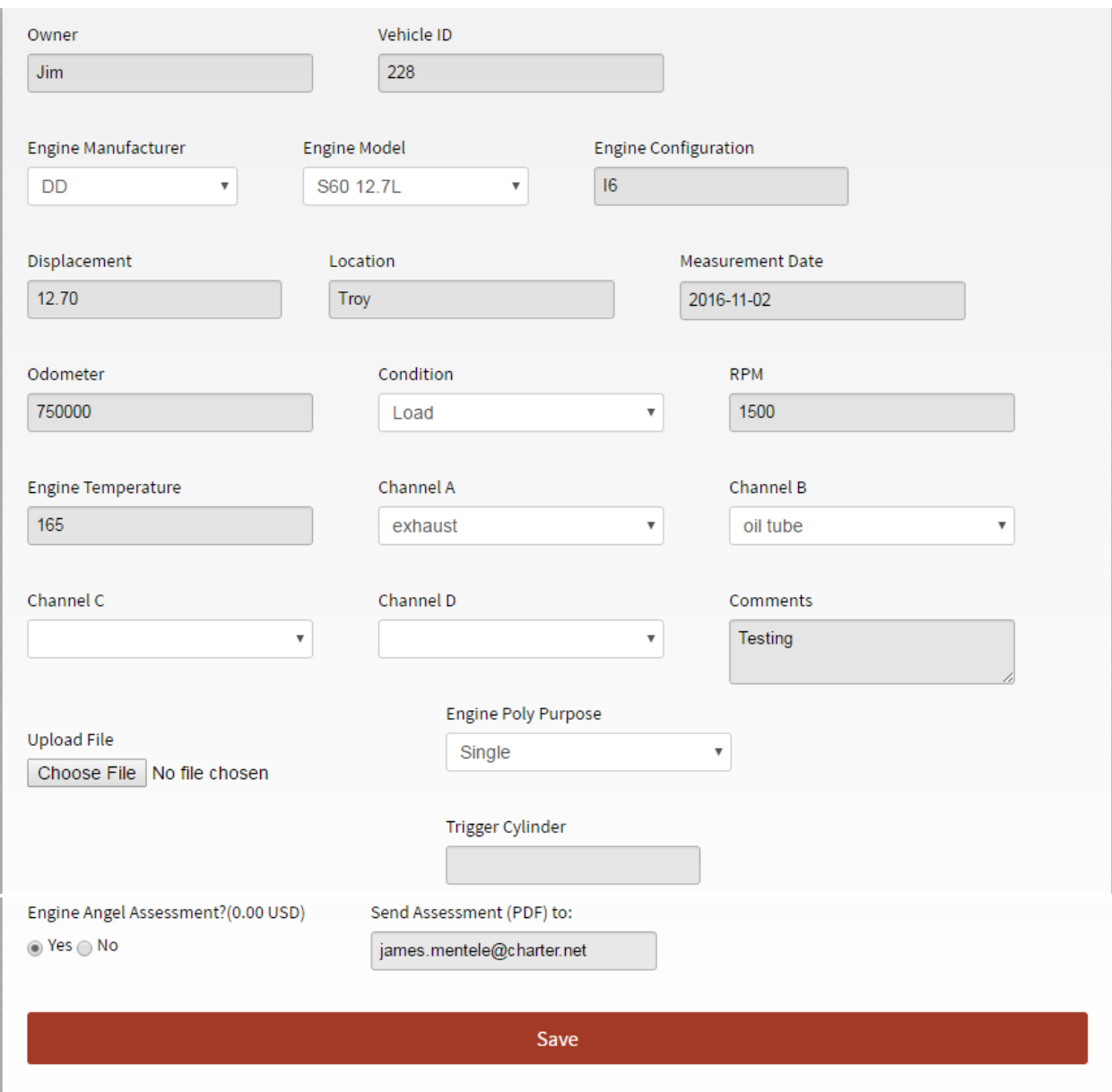

Figure 18. Signature EDIT screen with data from a selected signature, ready for edit.

### <span id="page-15-0"></span>Adding a new Signature:

It is important to add the index information to a new signature as soon as possible after the signature has been obtained (or you may fill the screen before obtaining the signature; obtain the signature and then upload it on the Add Signature screen). The fields that contain description of the owner, vehicle, date and location are remembered from the previous entry. About ½ of the time, one takes several signatures from one vehicle under different conditions before starting on another vehicle. The engine speed (RPM) and engine temperature typically change somewhat between signatures.

To add a new signature, click on the "Add New Signature" button on the top left side of the panel. The Add panel will typically contain data from the previous entry. Modify the index data as appropriate and attach the newly obtained signature file. Then "Save". It is necessary to input values into each field on the screen except for unused channels and the optional Remarks field.

#### *First time for this OWNER:*

There are two types of owners of the vehicles that you service. The owner might be the name of a fleet, in which case it is important that the name be typed correctly for future reference. Or the owner might be an individual with a personal vehicle being serviced.

If this Owner (your customer) is new to EnginePolygraph, it will be assumed that the Owner is NOT already an Engine Angel customer with pre-paid access to assessments of vehicles in that fleet. If, however, the fleet owner is an Engine Angel customer, the Owner has screens in Engine Angel to 'connect' your EnginePolygraph to their Engine Angel so assessment report data will flow from your EnginePolygraph to their Engine Angel databases. [You would be registered as a 'Data Provider' to your customer on their Master Data  $\rightarrow$  Data Connections  $\rightarrow$ External Data Provider screens.] If you need more information, contact the Engine Angel Sales team [\(support@engineangel.com\)](mailto:support@engineangel.com) to help 'connect' the Owner's identification with the Engine Angel fleet identification.

As you type the Owner identification, the system will display previous owners also named that way. This is not only to minimize the 'misspelling' of a previous Owner, but to determine if the Owner is a subscriber to Engine Angel with rights to pre-paid assessments. The pre-paid assessments apply only to vehicles that have been registered in an Engine Angel fleet.

#### *Engine Angel customers:*

If your customer is an Engine Angel customer as well, and they have set you up as a Data Source for providing SenX signatures for them, your screens will have some additional features. The vehicle brought in is most probably known to Engine Angel as a Vehicle registered in their Fleet. When you put their Fleet identification in the Owner field, their Fleet ID (as known by Engine Angel) will be displayed on the right top portion of the screen and there will be checkmark alongside the 'Engine Angel Subscriber' to indicate that they have prepaid for Assessments.

If the Vehicle ID is found on their list of vehicles, the Vehicle ID will appear in black. If the vehicle is displayed in red which indicates that this vehicle is not on their list of vehicles. They might be asking for an assessment of a used vehicle for consideration to buy  $-$  or it might be that the Vehicle Id is not correct. (See Fig. 19 for an example of Vehicle ID 184 that is registered to the Owner of Fleet ID = DemoFleet1.

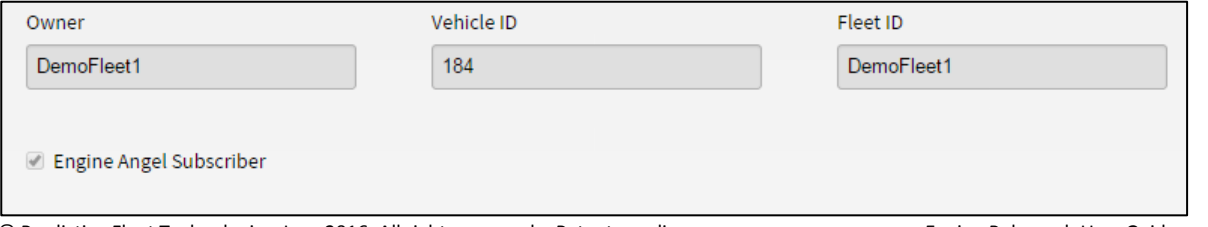

Figure 19. Display on Add or Edit Signature when the Vehicle is part of an Engine Angel Fleet.

#### *First time for this Vehicle:*

You will want to establish a convention for your shop for identifying vehicles. In the case of fleet vehicles, a vehicle number is usually painted on the door, fender or hood; for individuals, a license plate number might be appropriate.

If the Owner is not an Engine Angel subscriber, the user will be asked to provide the engine manufacturer and model.

If the Owner is an Engine Angel subscriber, the Vehicle Id will be checked on the fleet's list of Engine Angel registered vehicles. If it is found, the engine manufacturer and model, configuration, and displacement (liters) will be provided. If the Vehicle Id is not registered to the fleet, it will appear in red on the request screen and if 'accepted' by the user, the user will be asked to provide the engine manufacturer and model.

In all cases, the system will pick up the number of cylinders and the number of strokes from the Engine Angel engine databases.

#### <span id="page-17-0"></span>How do I get a new MANUFACTURER or MODEL added to the Pull-down list?

If the pull-down list provided for manufacturer or model does not contain values for your customer's vehicle, please send an email to [support@engineangel.com.](mailto:support@engineangel.com) In the interim, make note of what you need in the Comments field for that signature. After Engine Angel has updated the pull-down list, we will let you know so that you may edit these entries.

#### <span id="page-17-1"></span>Additional Signatures for a known OWNER-VEHICLE:

If you are adding multiple signatures for the same owner vehicle, simply click the Add New Signature button after you have Saved the previous entry. The data elements describing the owner and vehicle will be copied forward. You will want to review them to make sure they are all correct.

The Location entry will rarely change; the Measurement Date is pre-loaded to today's date, so if this is an entry for a signature from times past, replace the current date with the correct date for the signature.

The odometer reading probably will not change between multiple signatures for the same vehicle on the same date. But be sure to verify it.

Condition is important to be correct for valid interpretation of the signatures. For example, the blow-by is greatest in a cold-crank ('c-c') near the end of a compression stroke, but it is

maximum in the power stroke during a hot test ('Idle' or 'Load'). The Assessment report is available only if 'Load' were selected from the Condition pull-down.

A good estimate of the rpm as shown on the tachometer is valuable in the interpretation of the signature and the engine coolant temperature is also important to know because some interpretation (especially for diesels) is dependent on the engine temperature. In the case of rpm, if the value input is less than 200 or greater than 6000, it will be ignored; otherwise, it will be used in the rpm calculation process. If it is more than 30% off, it may make the calculation worse.

The 'channel x' fields need to be aligned with the oscilloscope channels and how they are attached to the sensors. If you happen to discover a mix-up on the assignments after the fact, you may use the EDIT button on the Signatures screen to submit a revised assignment and get a new report

You may want to add comments to further uniquely represent this signature in the future or to 'group' the signatures for your particular analysis or organization needs.

## <span id="page-18-0"></span>Engine Assessment Functions

Engine assessments are reports produced from analysis of certain signatures. Currently, the system will produce reports for signatures with *exhaust* and *oil tube* sensors in the *Load* condition (running at about 1500 rpm). Optionally, a channel can be assigned to the *trigger* sensor (usually a clamp inductor to detect current in a spark-plug firing or an injector signal for a specific cylinder). A fourth channel can be assigned to another sensor (e.g., an intake manifold or vacuum line); however, this waveform additional will only be displayed on the Assessment report. It will not be included in the engine analysis for the Assessment report.

The Assessment (as differentiated from Diagnosis) is an optional report that gives a score to the overall engine and a score to the upper engine (valves, injectors, head gasket, ignition), the lower engine (rings, pistons, cylinder walls), engine volumetric efficiency score, and valve seating leakage. All scores are on a 'pain' scale such that 1 is excellent and 9 is 'very bad'. The overall score is indicating the current state of the engine and a measure of risk that one of the monitored components will fail soon – it is NOT a measure of the remaining life of the vehicle although that is related.

#### <span id="page-18-1"></span>Search and Retrieval of Assessments

Previously processed assessments can be displayed from the Assessments tab, as shown in Fig. 20, below:

 $_{\rm Page}$ 19

| 'View' icon (Eye) |         | 'Email' icon |                 |            |                  | <b>Search Engine Signatures</b><br>10<br>Show<br>entries |
|-------------------|---------|--------------|-----------------|------------|------------------|----------------------------------------------------------|
|                   |         |              |                 |            |                  |                                                          |
|                   | VEHICLE | MODEL        | <b>ODOMETER</b> | DATE       | <b>CONDITION</b> | <b>FILE</b>                                              |
|                   | 179     | S60          | 26240           | 2016-03-13 | Load             |                                                          |

Figure 20. EnginePolygraph Assessments screen

An assessment can be in a 'processing' state, indicating that the assessment request has been sent to, but not yet processed by the system. Once the assessment has been received (usually in less than 2 minutes), the signature is shown with the **View** and **Email** options. [At that time, your company credit card will be charged, or if the Owner is an Engine Angel subscriber, the fleet's subscription will be used for the assessment.] The View button will start a 'download' process to your workstation for local storage and viewing. The email option allows easy email capability to send the PDF report as an attachment to a provided email address.

If the submitted signature does not have data that can generate a meaningful report, the system will produce a PDF 'Exception' report describing the issue and suggesting corrective action. You will not be charged for a request that results in this circumstance. The most common reason for inadequate data in the signature file for a meaningful report is that the PC oscilloscope settings might not be appropriate for the engine you are working with. Please review the Appendix: *PicoScope Startup Settings* if you want more information.

 $_{\rm Page}$ 20

#### <span id="page-20-0"></span>The Engine Angel Assessment Report

The Assessment output from the system is a PDF report with several components:

1. Description of Vehicle and Test conditions.

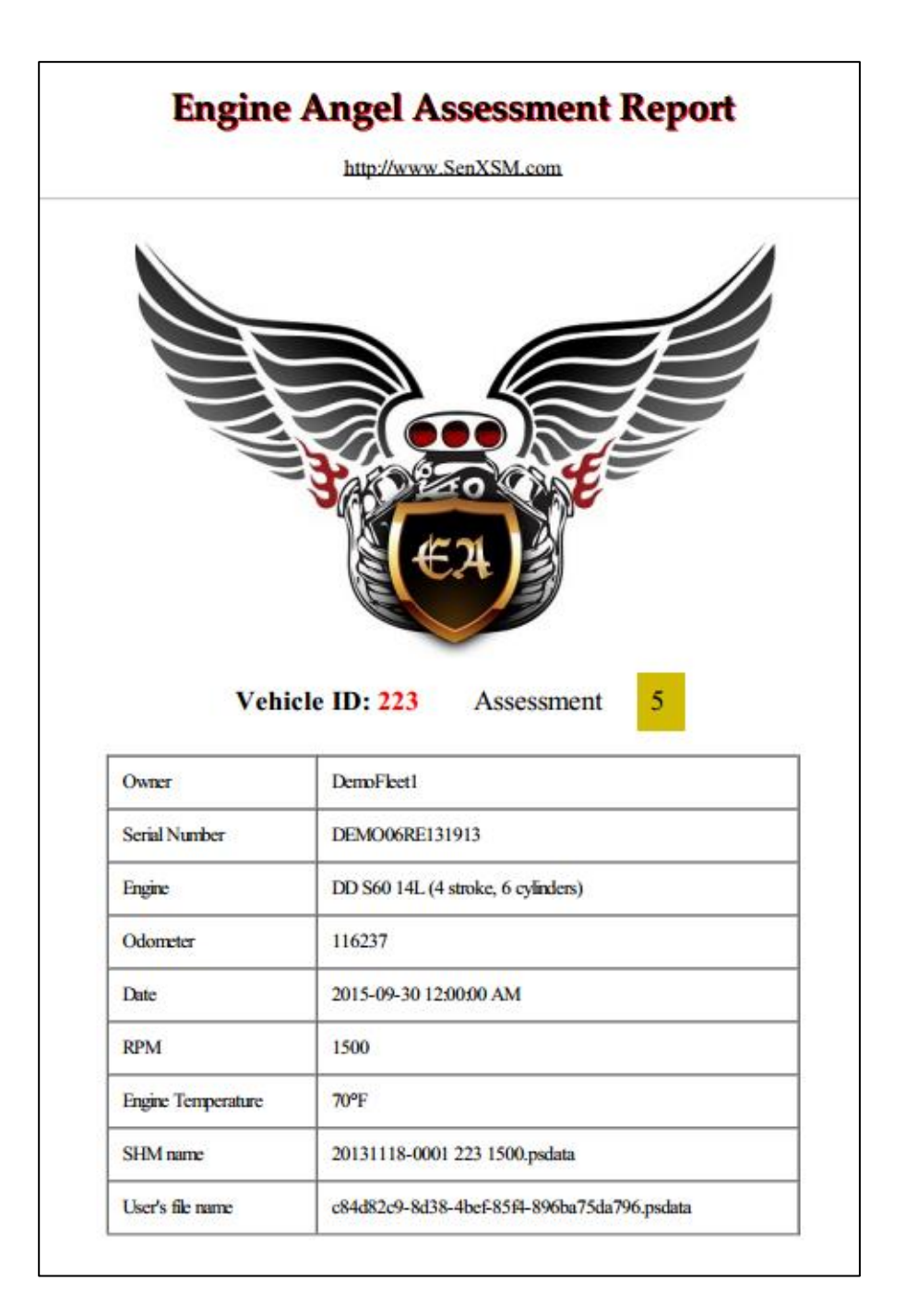

2. Engine scores for the four categories.

As shown above, the scores for the components are presented: the Upper Engine (valves, gaskets, injectors, and ignition), the Lower Engine (rings, pistons, and cylinder walls), the Volumetric Efficiency, and the Valve Seating. The Upper Engine score, the Volumetric Efficiency score, and the Valve Seating are obtained from the exhaust sensor; the Lower Engine score is derived from the oil tube sensor.

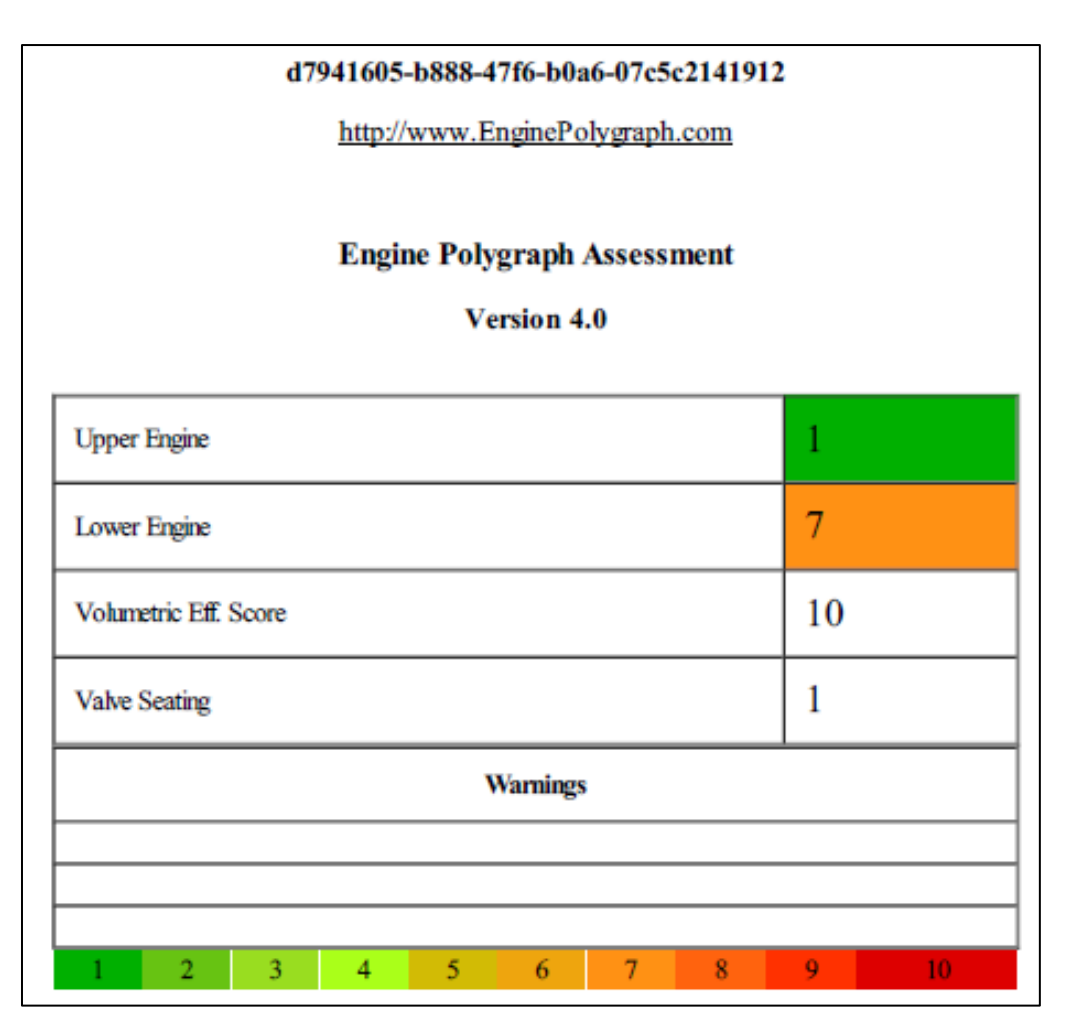

The color coding scale is shown on the lower part of the image to allow for variation in the display and printing tones.

#### 3. Engine Integrity diag ram

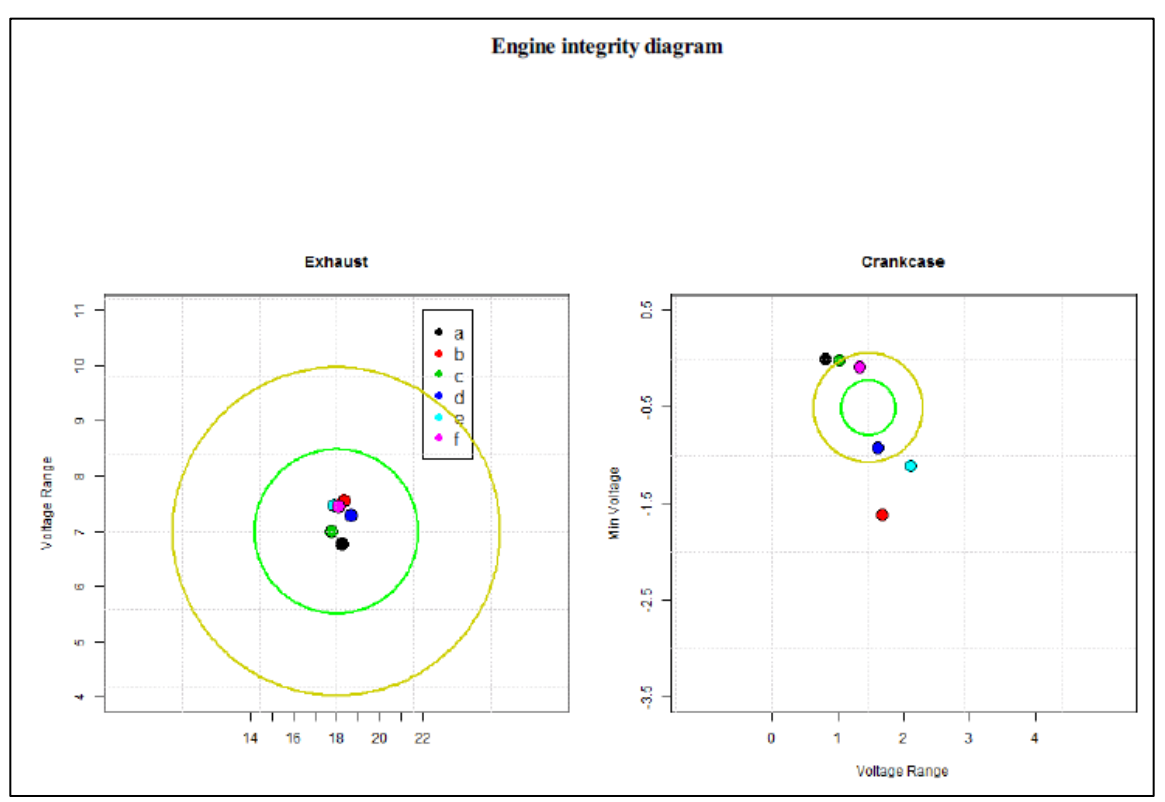

The above Figure shows the values of key features for each cylinder. The cylinders are named alphabetically (a, b, c, etc.) in firing order sequence with unknown starting cylinder location. We call this the *Engine Integrity diagram* because if the points are close together, the engine has high integrity since all cylinders have similar operating parameters. (We are making the assumption that an engine would not have all cylinders in equally **bad** condition.)

The purpose of the 'Engine Integrity diagram' is to show how (dis)similar the cylinders are. If they are close together, that is a good sign. If they spread beyond the yellow circle, especially on the horizontal (x-) axis, the engine is starting to show signs of problems.

In the Exhaust graphic, the cylinder Duration is the number of milliseconds the exhaust from the cylinder takes to pass the exhaust sensor, when the engine cycle is normalized to 1500 rpm. (The Profile chart below might allow easier interpretation of the number of ms.) If the difference between the fastest and slowest cylinders exceeds 4 ms, the engine is running 'rough'.

The vertical axis of the Exhaust chart shows the maximum voltage (pressure) observed by the sensor during the exhaust stroke for each cylinder. As you might expect, a cylinder with high exhaust output had a very successful power stroke and so the exhaust cycle should be fast due to the acceleration of the power stroke. (So it will show in the upper left of the cluster.) Similarly, low voltage implies low cylinder output and so a slower exhaust cycle; such a cylinder would present in the lower right of the cluster.)

In the Crankcase chart, the x-axis is the voltage range for each cylinder (maximum minus minimum) whereas the vertical axis is the minimum voltage. Severe blow-by exhibits as a very large dip in the minimum voltage associated with the cylinder vacuum of the intake stroke.

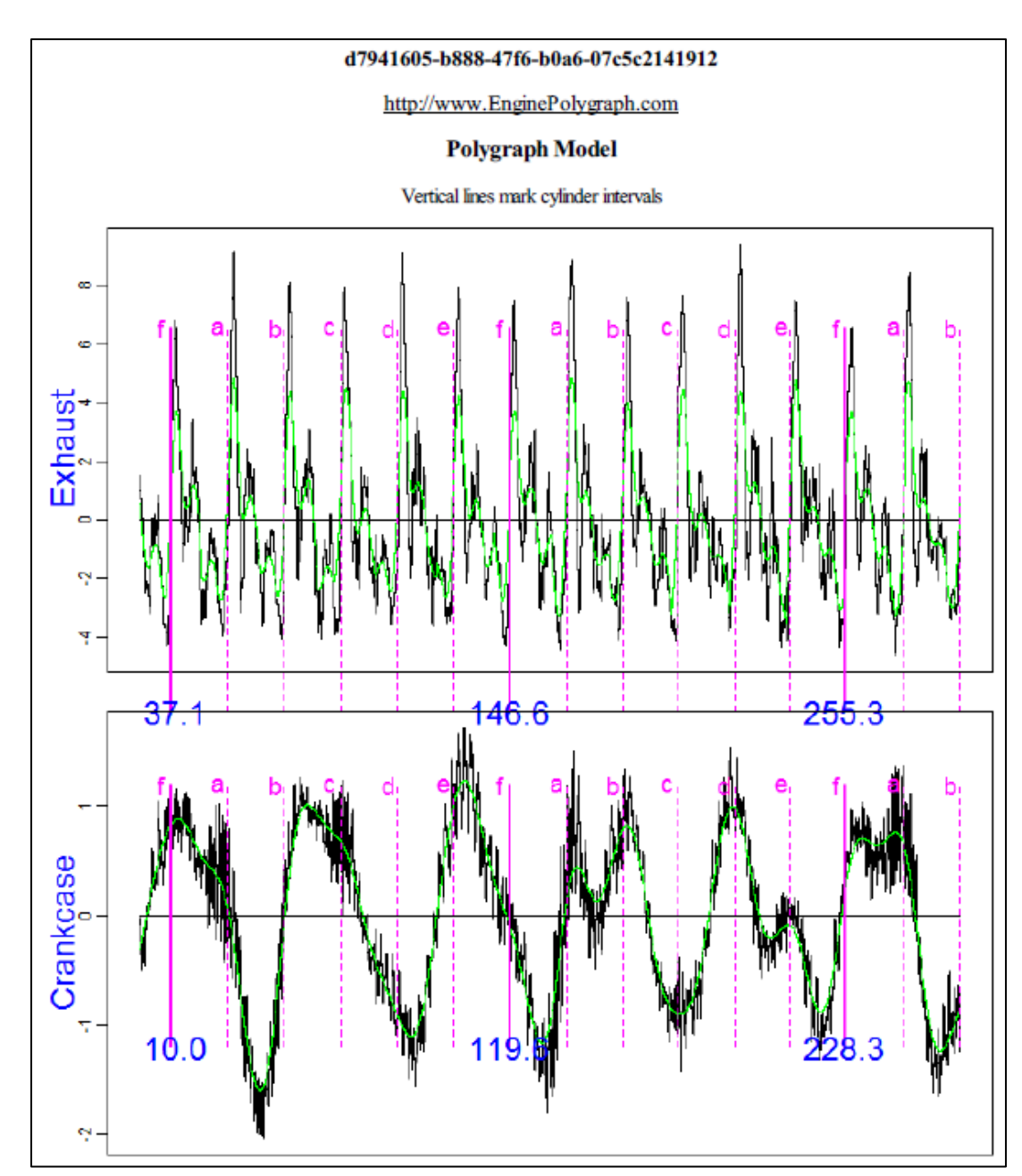

4. Models

The models are the oscilloscope outputs (black lines) for the exhaust and crankcase (oil tube) sensors. The green lines are the base curves with the high frequencies removed. The cylinder assignments are made from the 'smoothed' curves in the exhaust signature and from that, the Durations are obtained. High frequencies in the exhaust are used to provide the Volumetric Efficiency score and Valve Seating scores.

The crankcase data is shifted by 180° (for a hot engine) to the right and the cylinder boundaries and durations copied from the exhaust. This is because the major blow-by in a hot engine occurs when a cylinder is in its power stroke. Shifting the crankcase curve to the right aligns the cylinder section in the exhaust diagram to be directly above the crankcase section for the same cylinder when the cylinder was in its power stroke. The blue numbers below the signatures are the times in milliseconds for each of the 'cylinder a' strokes for each cycle.

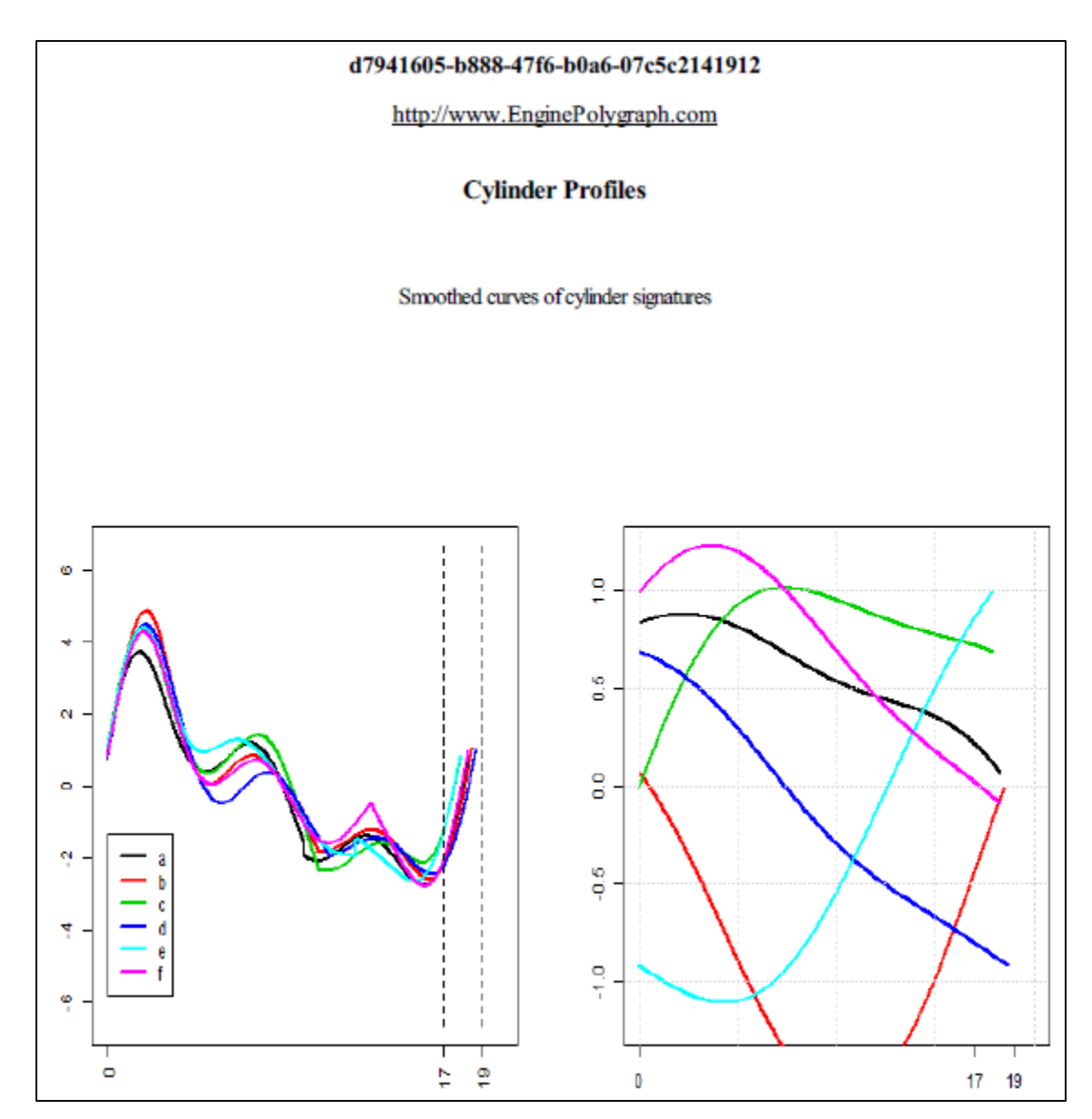

5. Profiles

The exhaust profiles compare the 'smoothed' voltages for each cylinder during its exhaust stroke. The Profile charts show the cylinder durations more clearly than the Engine Integrity diagram chart earlier. Notice that each line represents 720°/n (where n = number of cylinders), not the full 180° of the stroke.

The starting point for each exhaust profile curve is mainly driven by the opening of the exhaust valve for the cylinder. Because each cylinder can have a different angular rotation speed, the peak and minimum of the exhaust curves can be shifted from the average, so don't assume that the differences are due to variation in the Valve Adjustments – although it *might* be.

#### <span id="page-25-0"></span>Assessment Report with Trigger Sensor

One can optionally use a channel to record a 'trigger' sensor to detect when a specific cylinder is beginning its power stroke (an induction clamp on a spark-plug wire, an injector control, a COT (coil-on-top) spark-plug, etc.). The channel assigned must be identified on the Add Signature screen from the pull-down as 'trigger'. In this case, the signal trace is included and offset 180° to the right of the exhaust (for a hot engine). The trigger event is presented on the page as a line that extends across all three channel waveforms. The physical cylinder is then identified as the cylinder that is about to exhibit exhaust immediately to the right of the trigger line. In this way, the firing sequence of the engine model can be used to map each cylinder of firing sequence to physical cylinder. An example of a V8 diesel DuraMax with trigger for cylinder 6 is shown. Following the trigger bar to the right on the exhaust waveform shows that cylinder 6 is cylinder a in the diagrams. (See below.)

#### DemoFleet1, #2004DuraMax, 2015-09-30 02:34:25 AM, Odometer: 148730

http://www.SenXSM.com

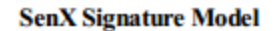

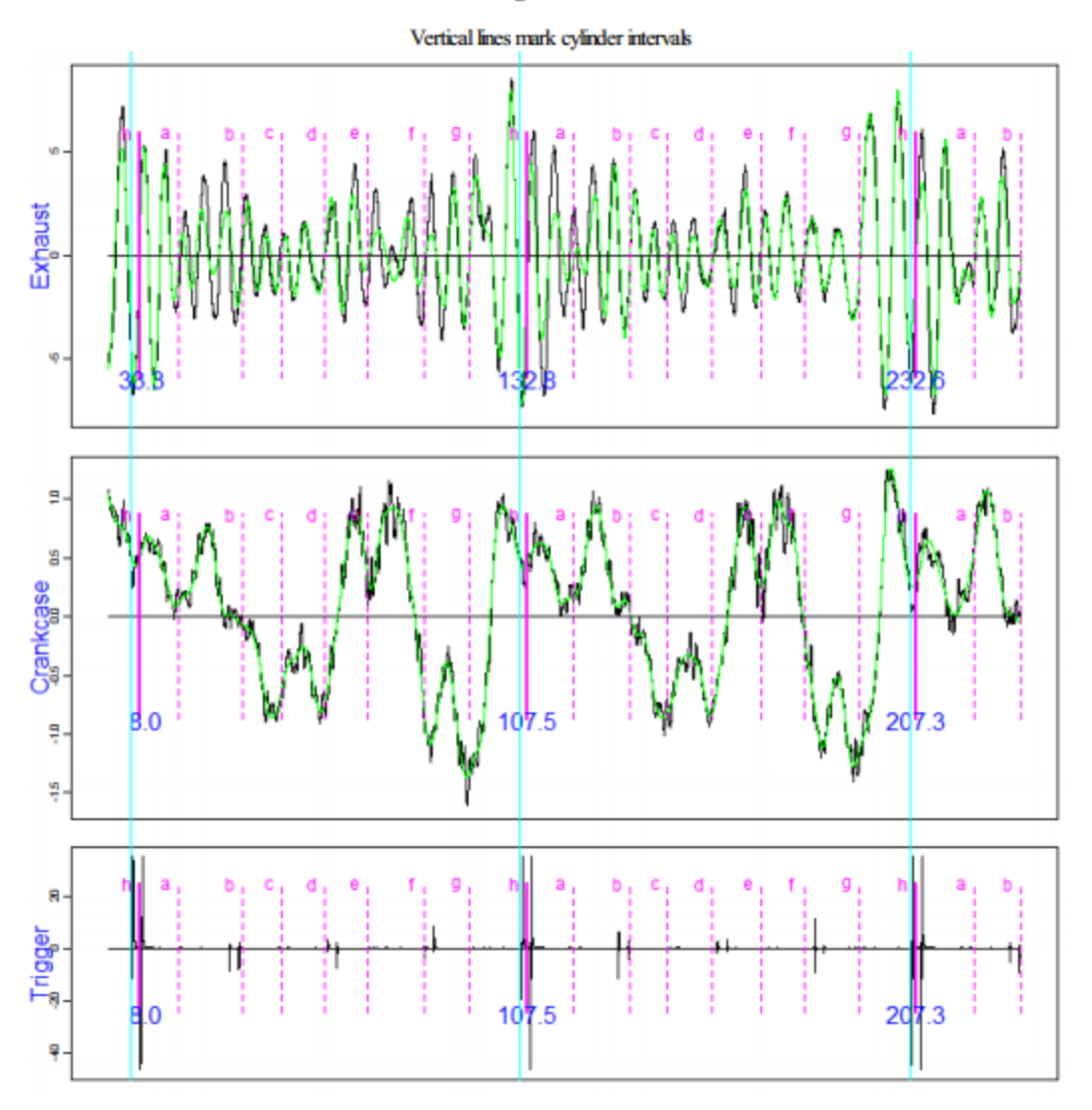

#### <span id="page-26-0"></span>Exception Reports

As mentioned earlier, if the analysis program is unable to reliably provide a useful report from the submitted data, you will receive an Exception report on the Assessments screen. The Exception reports are highlighted as a yellow box. The PDF report is downloaded when you click on the yellow button.

The nature of the problem and corrective action you might be able to take is provided in the report. See Fig. 21 for an example Exception report as it presents on the Assessments page. Fig. 22 has the Exception report for the situation of Fig. 21.

$$
\Gamma_{\text{age2}}
$$

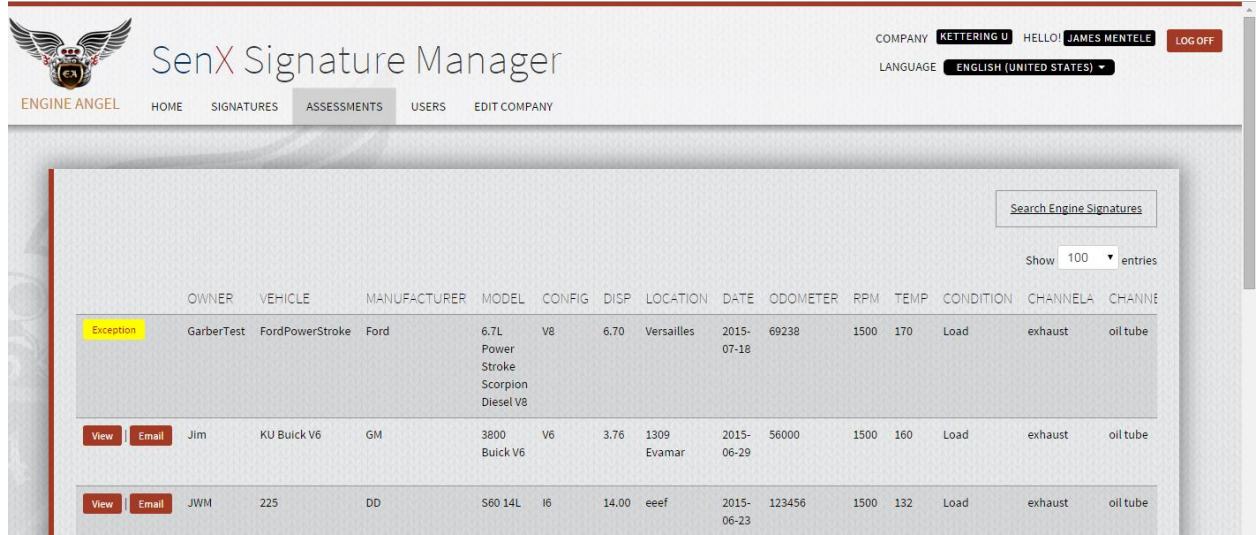

Figure 21. Assessments page showing a signature that could not be interpreted enough to generate a useful Assessment report.

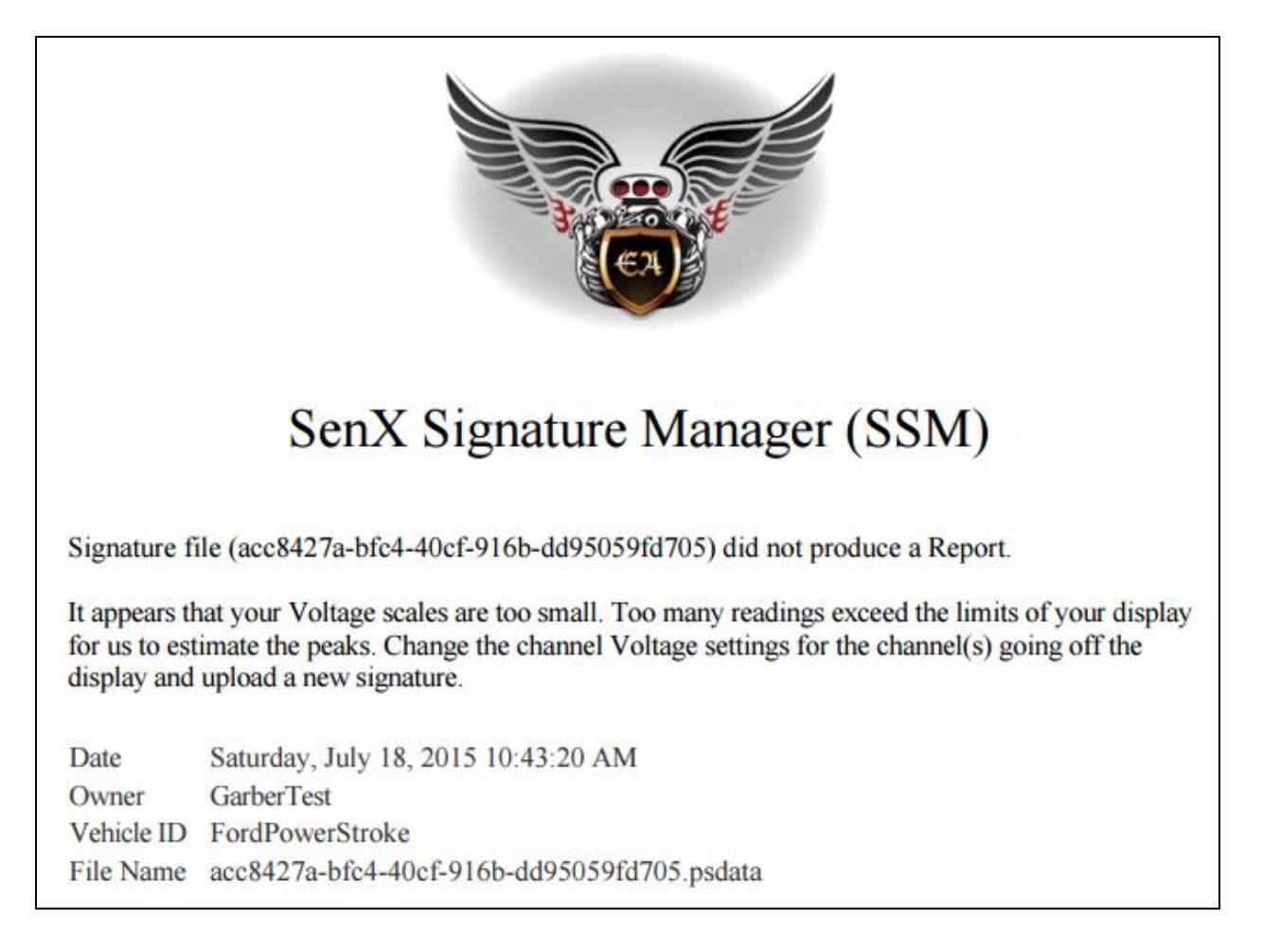

Figure 22. Example message presented on the Assessments page when the software is unable to process a submitted signature for analysis.

#### <span id="page-28-0"></span>Requesting Assessments

Assessments can be requested for new signatures when adding and for previously entered signatures. In both cases, the request is made on the Add/Edit screen.

#### <span id="page-28-1"></span>Requesting Assessments while Adding New Signatures

If a new signature add is made for an Owner (customer) who is an Engine Angel subscriber and the vehicle identified has been registered to the fleet, and the signature is for an engine Condition = 'Load' (approx.. 1500 rpm), the system will generate an assessment report and the Engine Angel databases and reports will be updated after it has been produced. The account for the Engine Angel Subscription will be used for the scheduled amount. Of course, there are situations when the data does not support the generation of such a report – the signature may be empty, it may not have the sensors identified correctly, etc. In such cases, you will not be charged for the attempt but will receive a report describing the situation with recommended action to get a useful Assessment.

If a signature is being added for an Owner (customer) who is not an Engine Angel subscriber, and the signature is for a 'Load' engine condition, the user may request an assessment to be generated, sent to an indicated email address, and posted on the Assessments page. The account for the EnginePolygraph subscription will be charged for the indicated amount.

If a new signature add is made for an Owner (customer) who is an Engine Angel subscriber and the signature is for a 'Load' engine condition, and the vehicle identified has NOT been registered to the fleet, the user may request an assessment to be generated, sent to an indicated email address, and posted on the Assessments page. The account for the EnginePolygraph subscription will be charged for the indicated amount. (In other words, the report data will not be sent to Engine Angel because that vehicle is not in the Fleet's database.)

#### <span id="page-28-2"></span>Requesting Assessments for Previously Added Signatures

From the Signatures page, one can access previous signatures and request an assessment report to be delivered by PDF for a fee. (It might be worthwhile to first use the filters to search on the Assessments page to see if the signature assessment report has already been generated so that it might be merely downloaded.)

Once the signature has been found on the Signatures page, select **Edit** and make any corrections or add a comment, if desired. You MAY upload a new signature to replace the existing one in the system, but this is expected to be rare. If a replacement signature is uploaded, it will replace the earlier signature and its assessment. The typical situation for edits is that you would not upload a signature, in which case the system will use the previously uploaded signature. If the Owner were not an Engine Angel subscriber at the time of the signature upload but now is, the signature will be sent for an assessment and the Owner (Engine Angel subscriber) will be responsible.

## <span id="page-29-0"></span>Administrator Functions:

If you are authorized as an administrator, this section will be of interest to you. As an administrator, you are responsible to maintain the authorizations of the staff (USERS) in your company/shop. At least one person in the organization must have the administrator authorization.

The other responsibility that you have as an administrator is to maintain the company information and keep the subscriptions active. EnginePolygraph has an automated charge from your credit card monthly and an email is sent to the Company contact when the charge (any monthly subscription fee plus individual assessment fees for the past month) is posted.

#### <span id="page-29-1"></span>USER Management:

It is important to add new mechanics/technicians to the system as soon as they start to work. All users must use their own username and password to access the system in order to provide audit trails to clear up confusion and mistakes. If there are delays in adding a new employee, it becomes tempting to have the new employee use a username and password of an existing employee, creating bad habits.

It is also very important to explain to your employees that the data they are collecting about the owners and vehicles is confidential and not to be shared outside of work.

It is important to deactivate employees when they leave the organization and to remind them before they leave that they are obligated to respect the proprietary nature of the data they were exposed to.

#### <span id="page-29-2"></span>Search of UserNames:

There is a search function for the employees who have been added to the roster of authorized users. For large shops especially, is important to use the search function before adding a new username to minimize confusion in the future. See Fig. 23. You may put any string of letters in the Search field to return only records containing your search string.

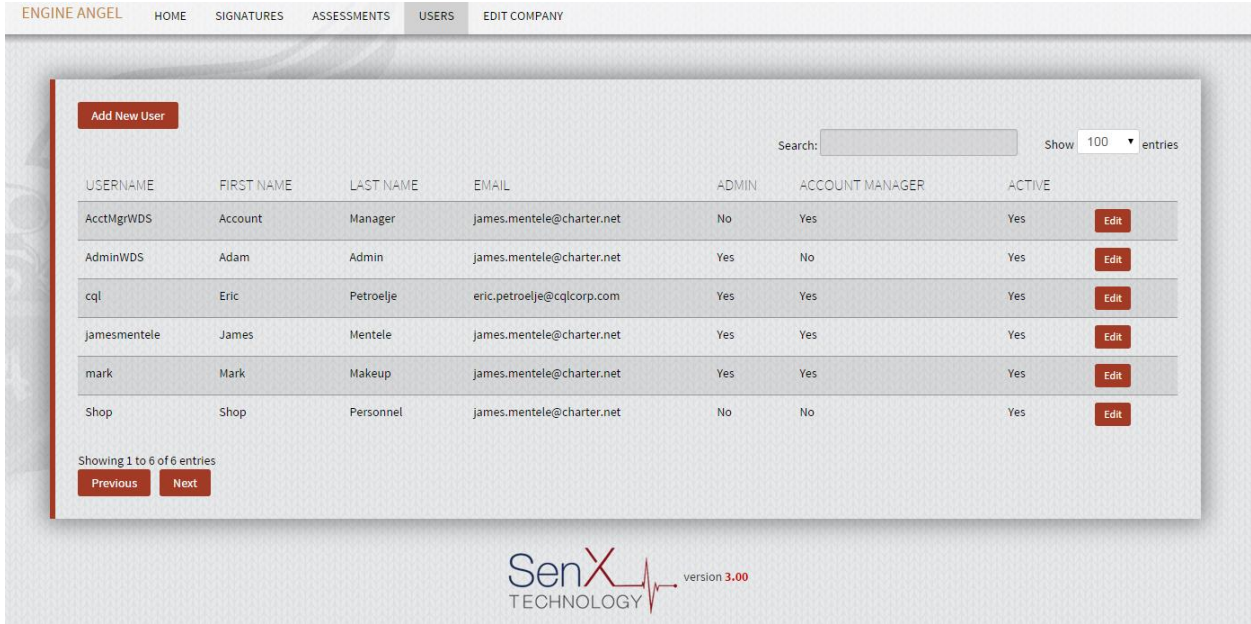

Figure 23. Screen showing list of Usernames authorized for the EnginePolygraph of your 'system'.

#### <span id="page-30-0"></span>Edit User Data and Authorization:

The administrator will use the edit function of the Users List screen to change the contact information or status of an employee from active (yes or no) and to assign or remove admin authority. See Fig. 24.

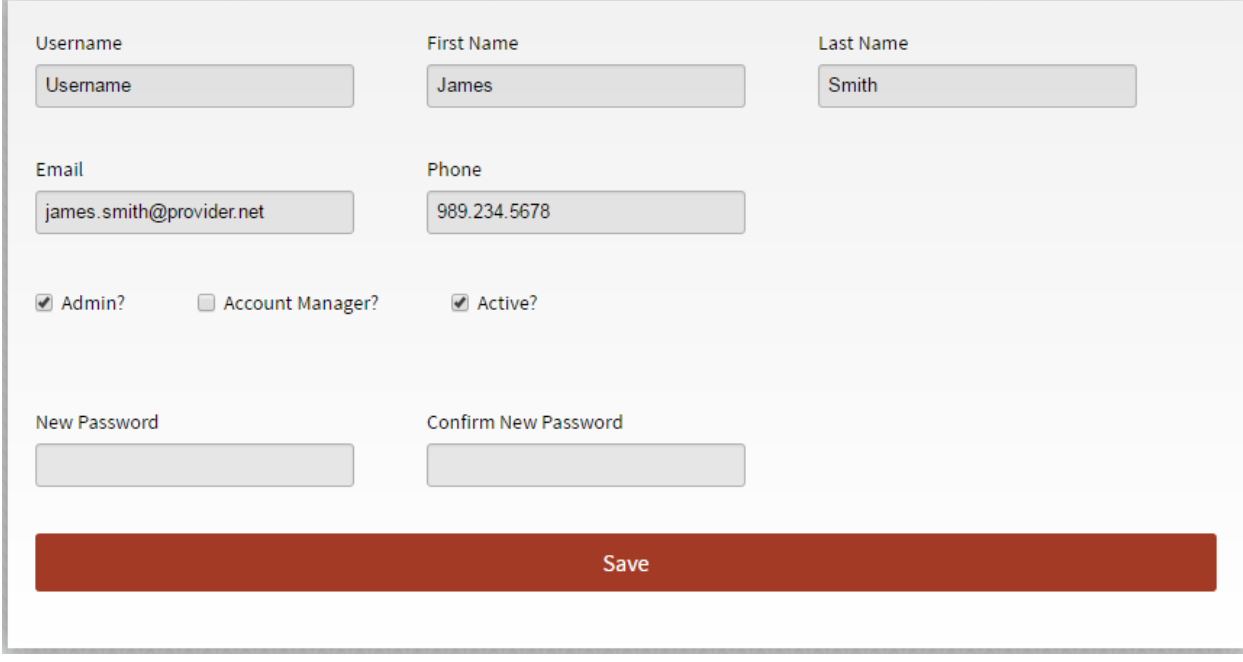

Figure 24. Edit or Add screen for maintaining or adding User profiles for your system.

#### <span id="page-31-0"></span>Add NEW USER

When adding a new username to the system, the administrator may assign a password and communicate that password to the new employee verbally, or the administrator may request the system to send an email to that new employee with a random password. In either case, the new employee will have to reset the password on his/her first Log in. (See Fig. 25.)

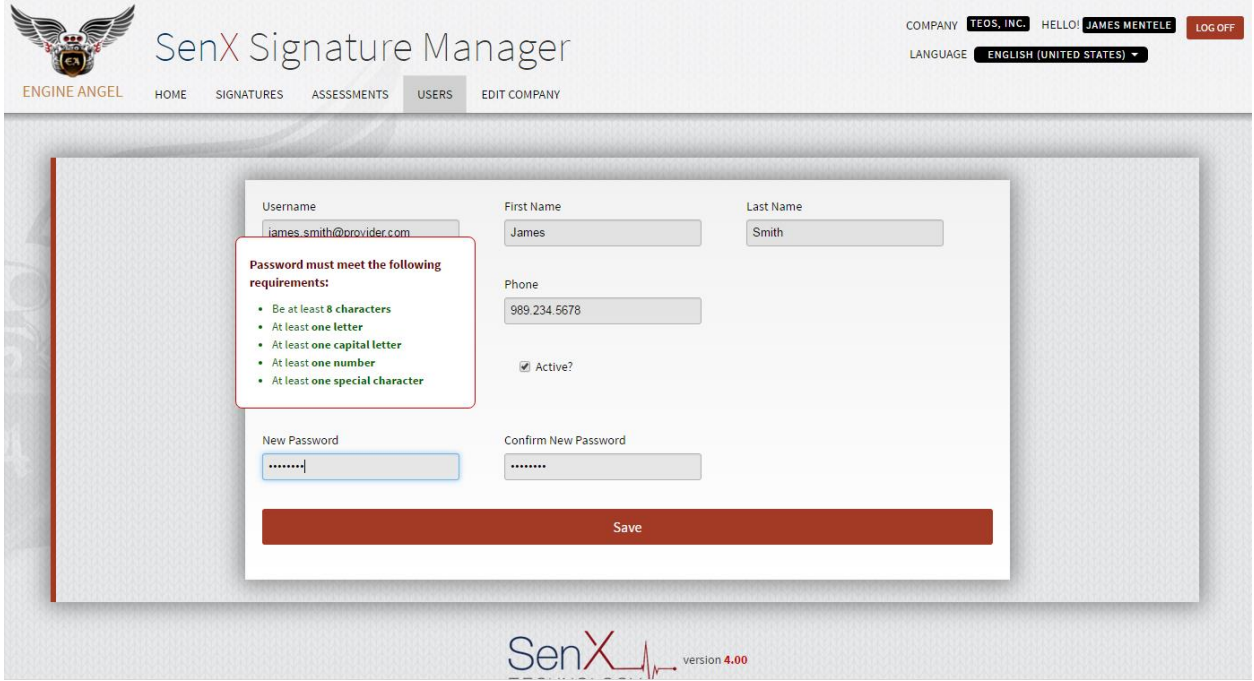

Fig. 25. The password format requirements show when the cursor is entered to the password fields.

The cursor will not allow you to proceed if you input a password request that does not satisfy the requirements edits in the pop-up window.

#### <span id="page-32-0"></span>Edit Company:

The Account Manager is responsible to maintain the correct Price Key (with appropriate subscription and Assessment report prices). That data is available on the Edit Company screen as shown in Fig. 25. The link at the bottom of the screen, Change your billing information, is used to update your credit card information. If you change a Price Key, the price data will update after you SAVE the change.

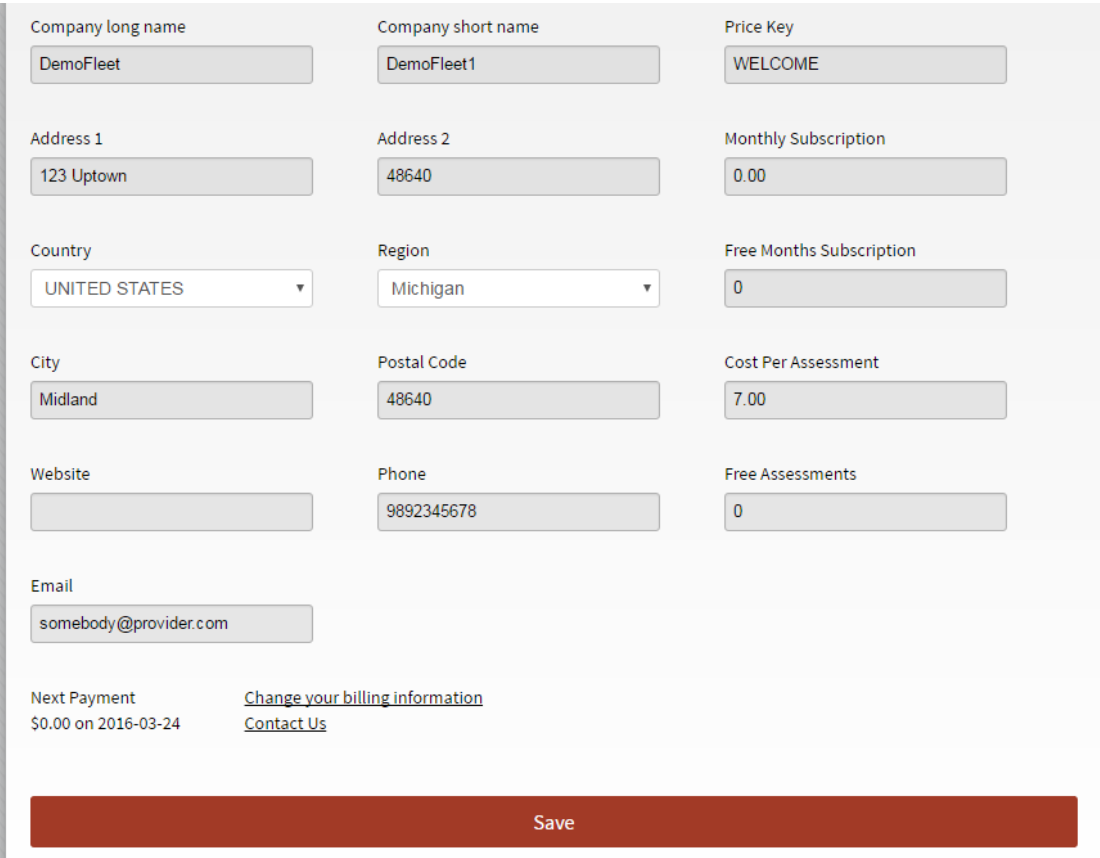

Figure 25. Edit Company screen to maintain Company contact information and presented Price Key name.

Prices for the monthly subscription plan and the OOR Assessment reports are determined from the Price Key that was provided when your registration was completed, or when last updated by a new Price Key or when your distributor provides a new version of the Price Key.

The Account Manager is also responsible to maintain the correct contact information for the company to allow communication between your company and Engine Angel. That data is also available on the Edit Company screen.

#### <span id="page-33-0"></span>Create/Extend/Change Subscription:

The subscription plan is for unlimited uploads, searches and downloads within your organization. The 'per/month' charge is applied to the credit card specified until the credit card expires or the subscription is terminated.

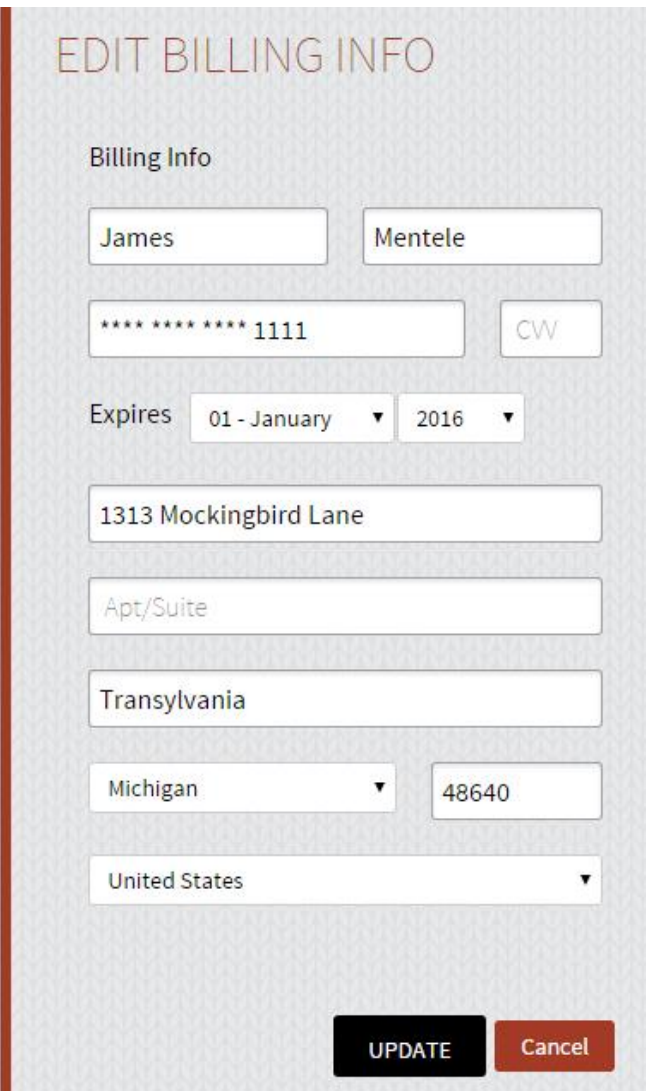

Requests for Assessments are charged to this account when an Assessment report is completed.

#### <span id="page-33-1"></span>Edit Billing Info:

Changes to the credit card information can be made from the 'EDIT COMPANY' tab and 'clicking on' the 'change your billing information' option on the lower part of the page. See Fig. 26.

Figure 26. Window to securely provide changed credit card information for monthly payment of any subscription and Assessment report charges.

## <span id="page-34-0"></span>Warranty and Disclaimers

Predictive Fleet Technologies, Inc. (PFT) warrants the software will work as described. The warranty does not cover any problems with the Internet connection or your common-browser (Internet Explorer, Chrome, or FireFox) compliant workstation (desktop, laptop, or tablet). We will store your signatures, up to 10 meg (typical values are under 200 KB), and maintain them in a searchable and retrievable manner as described in the accompanying document. We use standard security, data and application backup & restore methods to protect your data investments from most natural and criminal events. If data are deleted or changed by people whom you have authorized, we cannot guarantee recovery.

The Engine Polygraph® Assessment report automates many of the steps that a user would perform manually in interpreting a SenX waveform from an internal combustion engine. It requires a waveform of adequate strength and sample frequency generated by the customer's oscilloscope such that meaningful information can be detected from the signal. Meaningful results can be expected only if the testing procedure is correctly followed; e.g., the connections of the cables are reliable, the equipment (oscilloscope, cables, sensors, etc.) work satisfactorily, and the oscilloscope parameters are set to reasonable values of duration (about 4 rotations of the engine crankcase), sampling at about 20kHz per channel).

It is also required that certain inputs to the EnginePolygraph Assessment request be accurate: the engine manufacturer and model must at least have the correct engine configuration & strokes per cycle and the approximate RPM input to the EnginePolygraph application is assumed to be within  $+/-10\%$  of the actual value.

The Engine Angel Assessment is NOT designed to measure misfires due to conditions such as poor fuel or irregular ignition. The Engine Angel software looks for defects that are measureable with each engine cycle (2- or 4-stroke).

The Assessment report uses advanced mathematical methods to classify the cylinder features extracted from the signatures: one from the exhaust and the other from the crankcase, usually via the oil dipstick tube. It is required that the oscilloscope channels are assigned correctly, in alignment with the connections and placement of the FirstLook<sup>®</sup> sensors. If the exhaust system has holes allowing exhaust to prematurely escape before reaching the sensor, or if particulate filters reduce or 'average' the pressure at the sensor to a very distorted level, meaningful results will not be achieved. Upon receiving a meaningful signature file, the Assessment report will display the results of a 'supervised learning' software to classify the condition of the engine's 'upper' and 'lower' components based on observation of many other engines. The measures of volumetric efficiency and valve seating condition are based on other methods. These classifications will likely improve over time and newer versions (as displayed on the report) will provide those improved results when available to you, the customer.

It is up to you to decide what action you should take based on the Assessment report. The recommendations we make are based on feedback from others' experiences. PFT is not liable for damages resulting from the implementations of such recommendations; we provide them to you for your judgment in decisions on what to do.

THERE IS NO WARRANTY OF MERCHANTABILITY. THERE ARE NO WARRANTIES WHICH EXTEND BEYOND THE DESCRIPTION HEREIN. THERE ARE NO WARRANTIES EXPRESSED OR IMPLIED OR ANY AFFIRMATION OF FACT OR REPRESENTATION EXCEPT AS SET FORTH HEREIN.

#### REMEDY

If you suspect that there has been an error in the storage, indexing, assessment or retrieval of your data, please contact us immediately at [support@engineangel.com](mailto:support@engineangel.com) and/or contact us by phone: 1-844-ENGINE-4 (364-4634). We will work with you to understand what happened and what recovery plan we can put in place.

In no event shall PFT be liable for damages of any nature, including incidental or consequential damages, including but not limited to any damages resulting from non-conformity, defect in design or workmanship.

Neither PFT nor its affiliates shall be liable to the subscriber of this product or third parties for damages, losses, costs, or expenses incurred by the subscriber or third parties as a result of: accident, misuse, or abuse of this product or unauthorized modifications, repairs, or alterations to this product, or failure to strictly comply with PFT's operating and maintenance instructions.

### <span id="page-35-0"></span>Contact Us

Learn more about us at [www.EnginePolygraph.com,](http://www.senxsm.com/) [www.engineangel.com,](http://www.engineangel.com/) and [www.senxtech.com.](http://www.senxtech.com/)

For specific questions about the Engine Polygraph® functionality, please email us at [support@engineangel.com](mailto:support@engineangel.com) or call us at 1-844-ENGINE-4, (1-844-364-4634).

<sup>1</sup> SenX is a trademark of SenX Technology, Inc., Midland. MI

<sup>2</sup> PFT, Engine Angel, Engine Polygraph® and EnginePolygraph are trademarks of Engel Enterprise Systems, Inc., Midland, MI

No part of this publication may be reproduced or transmitted in any form or by any means, electronic, mechanical, photocopying, recording, or otherwise, to parties outside your organization as a customer or customer prospect without the prior written permission of PFT.

## <span id="page-36-0"></span>Appendix 1: Glossary

#### **Engine Polygraph® Glossary**

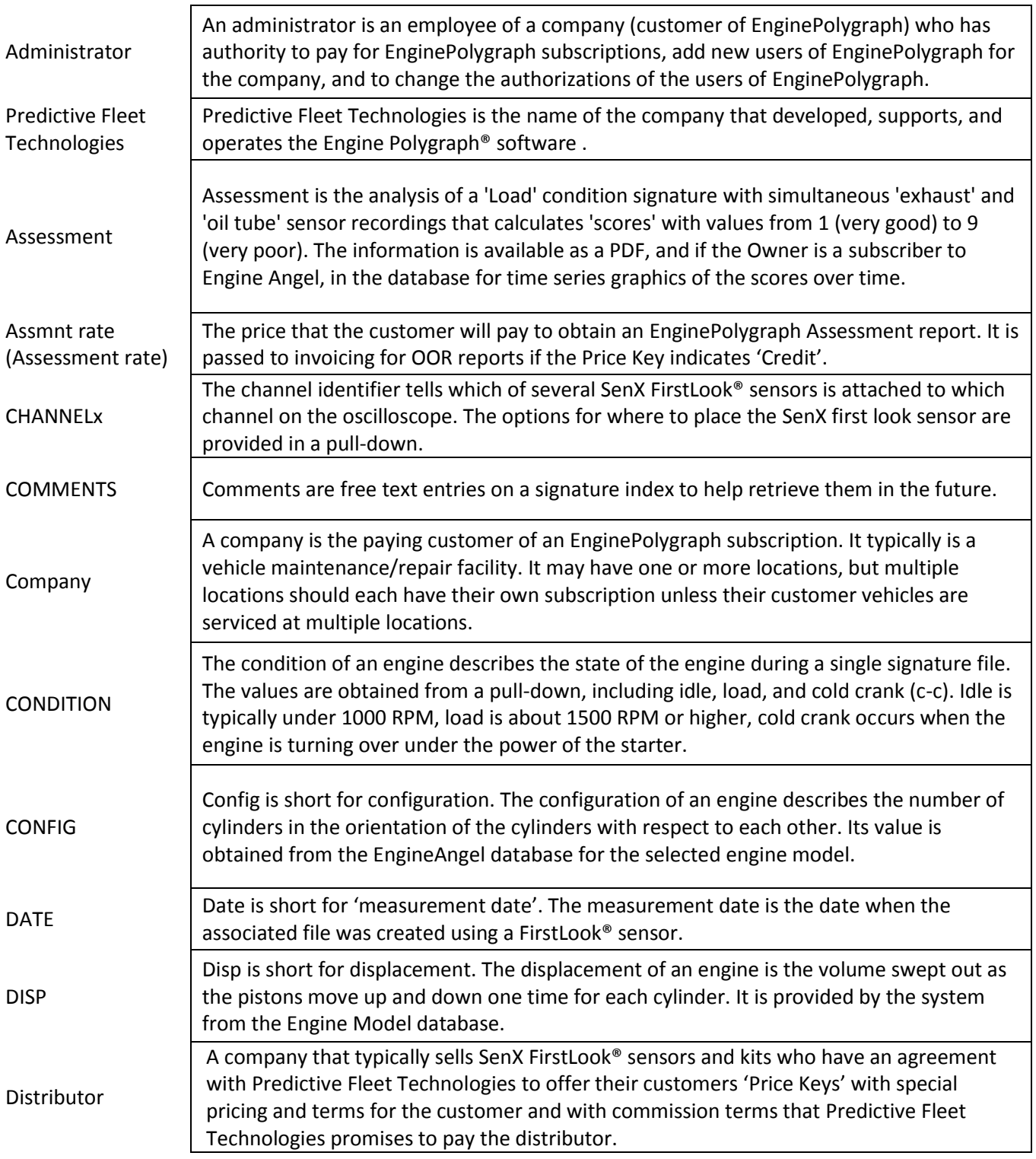

Page37

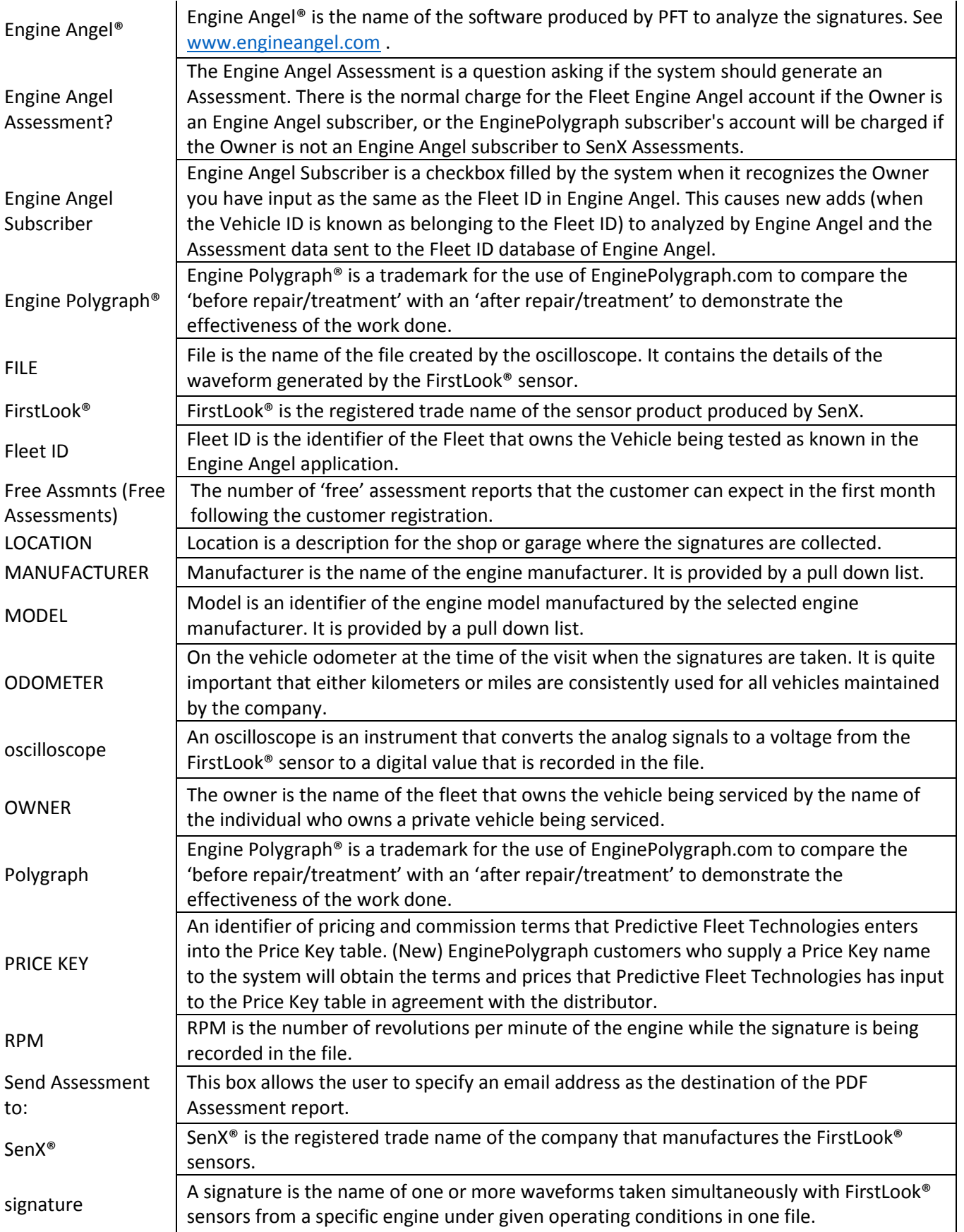

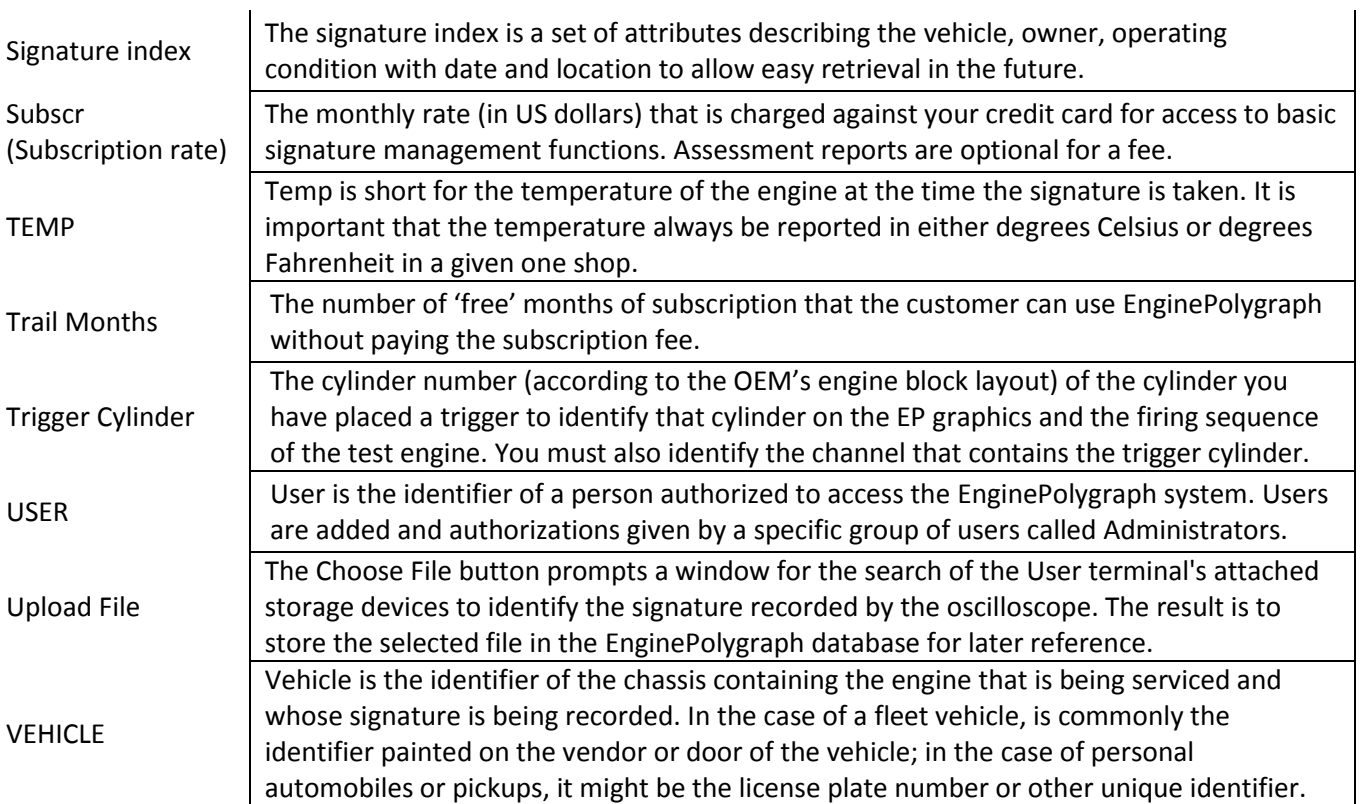

Page39

## <span id="page-39-0"></span>Appendix 2. PicoScope Settings for Engine Polygraph Signatures.

The PicoScope software controls many important settings for capture, display, and storage of your FirstLook® Signature data. The key parameters are shown in Figure A2.1. This document is focused on use of the PicoScope to obtain Engine Polygraph® Assessment reports on engine physical integrity.

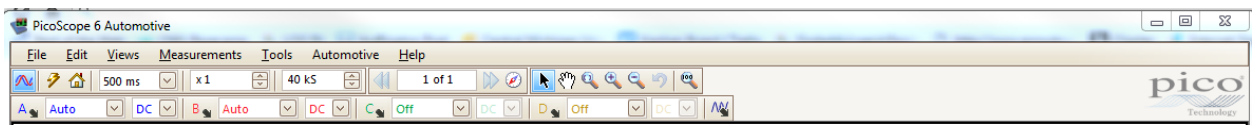

Figure A2.1. Image of the PicoScope screen with settings that we recommend for most signatures.

The values of the PicoScope screen with settings that we recommend for most signatures are shown in Figure 1 above; hence we suggest that you might want to put these values into your settings and preferences and store them as defaults. In those cases when other settings are appropriate, you can make the needed changes; and when done, re-load the default settings.

We provide our recommended settings as a download from the website[, www.EnginePolygraph.com.](http://www.senxsm.com/) When you download the 'suggested.pssettings' and store it (**Save As**) somewhere on your PC, you can start your PicoScope6 Automotive application and chose **File > Open** to select the downloaded suggested.settings. This will import the settings to your session. From there, you may want to go to **File > Startup Settings > Save User Default Settings** and also check the box: **Load User Default Settings on Startup**.

We now will discuss why we provide the recommendations that we do and how you may modify them as needed. This is not meant to replace your use of the PicoScope6 Automotive documentation.

The settings and preferences screens are where you control some of these the settings. First, let's look at the 'preferences':

1. The time interval displayed on the screen can be controlled on the **Tools > Preferences > General** screen. The choices are to set the time interval across the screen (Total collection time), or to set the total sweep interval in terms of the time between the 10 equi-distant vertical bars (Times per Division).

This parameter is critical for obtaining a meaningful report since the software that generates the signature Assessment report requires at least 2.7 cycles of all cylinders firing. For a 4-stroke engine, that is 5.4 rotations of the crankcase. If the engine is running at 1500 rpm, one 4-stroke cycle takes 80ms, so the time (duration) on the screen should be 216 ms, and longer if the engine is running slower. We recommend 500 ms which should be acceptable until about 650 rpm (typical idle).

2. The **Preferences > General** screen also controls the Waveform Buffer. This parameter controls the number of waveforms that may be stored in the buffers.

Although having up to 32 buffers is very useful for some analyses, we recommend that you set it to 1 for signatures that are to be analyzed by the EnginePolygraph application. The reason is to make it easier to save the signature on your PC and then sending it to EnginePolygraph for analysis. EnginePolygraph cannot take the set of signatures as a group for analyses, but can only process one at a time.

Figure A2.2 shows the layout of the Preferences > General screen. You may want to review the settings on the other Preference tabs also.

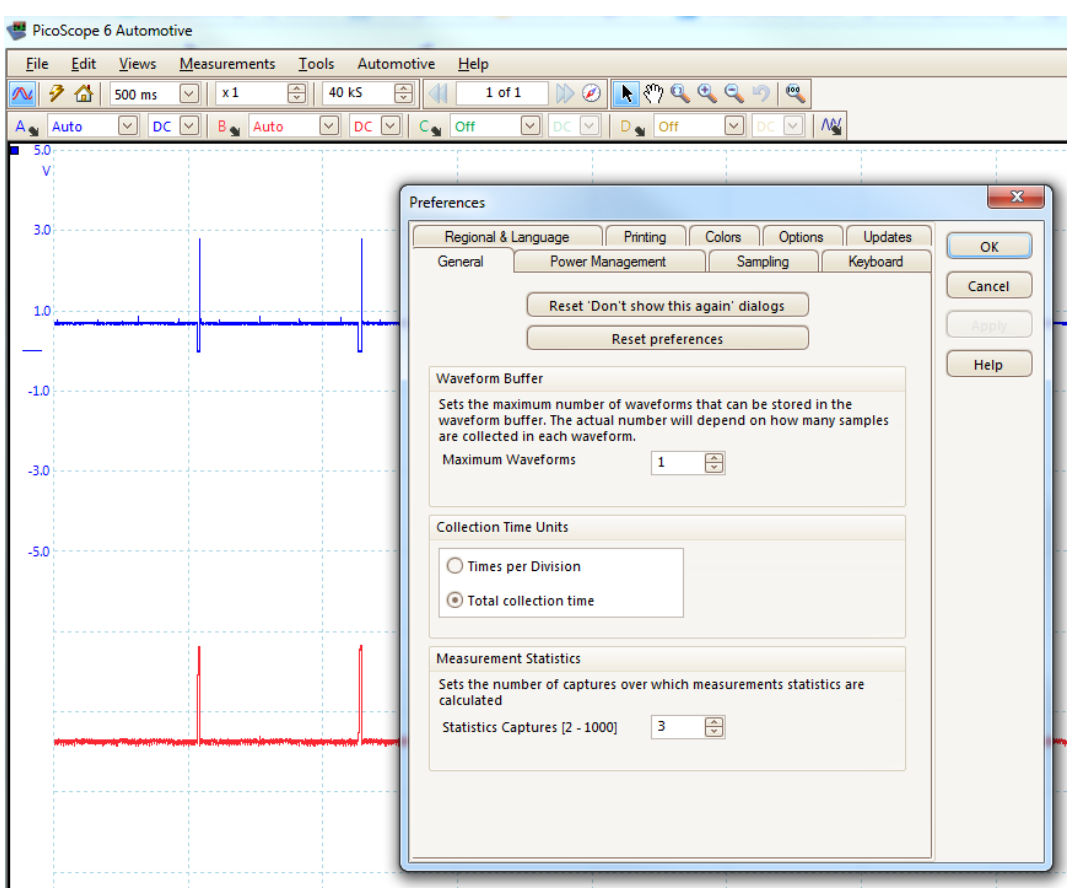

Figure A2.2. The **PicoScope6 Tools > Preferences > General** screen for controlling important parameters to get EnginePolygraph Assessment reports on engine physical integrity.

Other parameters that can be stored in your Default settings can be altered immediately below the menu bar. Under Tools, is the **sample frequency**. See Fig. A2.3. We recommend about 40kS (40,000 samples per second) to get good detail of what is going on in the engine. We do not have any properties that we consider in the analysis that interpret data at a higher frequency, but higher frequency of sampling increases the file size and slows down the ability of the PC to do any other work.

On the next row under the menu bar, the voltage range for each channel is displayed; it can be changed and stored in the Default settings.

For channel A (which we use for the exhaust), we recommend +/- 10 volts. In some cases, this is not enough. If the voltage actually exceeds the range, the data file will record the value as Inf (infinity). The program will try to estimate such values, but if there are too many, it will 'give up' and give an 'Exception report', indicating that the Assessment is not reliable.

For channel B (which we usually use for the crankcase sensor), we recommend +/- 5 volts. Usually the voltage (pressures) are lower in the crankcase than in the exhaust.

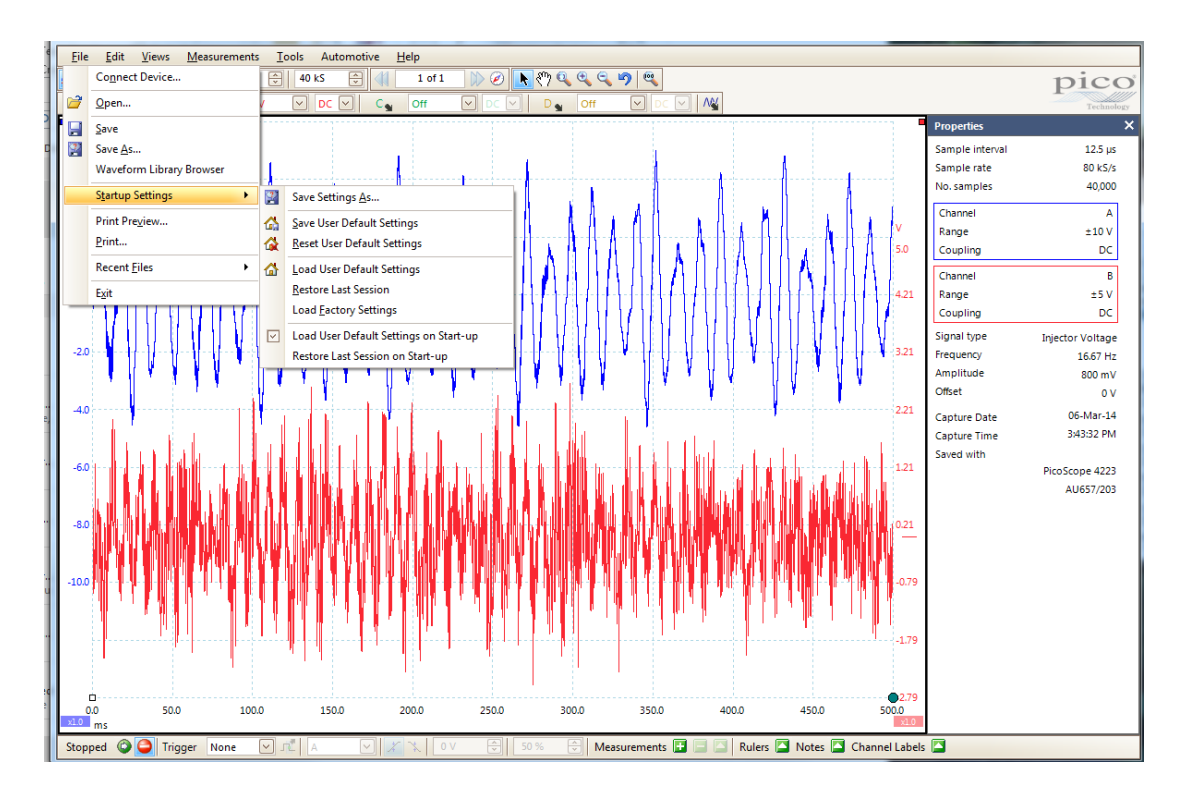

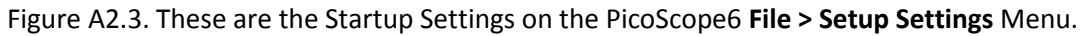

Once you have selected the settings that you want to use going forward, we recommend that you click 'Save User Default Settings' to save them. But we also recommend that you click on 'Load User Default Settings on Startup' to simplify future use of this PC for use with EnginePolygraph. Below is a short description of the behavior for each of the menu items of the **File > Startup Settings** list.

- 1. The 'Save Settings As …' allows you to save the settings under a unique name in a specific directory of your choice for future reference.
- 2. 'Save User Default Settings' is used to save the current settings as your Defaults in the future.
- 3. 'Reset User Default Settings' can be used to go back to the last saved Default Settings in case you have changed the settings during the session, but now want to go back to the Default Settings.
- 4. Use 'Load User Default Settings' to read the Default Settings and use them going forward.
- 5. 'Restore Last Session' will reload the settings from your previous session.
- 6. 'Load Factory Settings' will reset the current settings to the values from the download of your PicoScope software.
- 7. Checking 'Load User Default Settings on Startup' will cause the system to load the default settings in the future on start-up.
- 8. Or you may check 'Restore Last Session on Startup', if that is what you prefer.

If you are not fully trained on the use of your PicoScope, you will want to use the Pico literature and Help screens to get full value from your investment. The material above is presented to focus on the capabilities important for using your PicoScope to obtain SenX signatures for EnginePolygraph Engine Integrity Reports.

We wish you great success on the use of your PicoScope and the Engine Polygraph® [\(www.EnginePolygraph.com\)](http://www.senxsm.com/). SenXSSM is a product of Predictive Fleet Technologies, Inc.